**LAB GUIDE** 

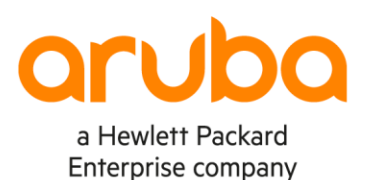

. . . . . . . . . . . . . .

. . . . . . . . . . . . . . . . . . . . . . . . . . . . . . . . . . . . . . .

# **VSX Lab1 - Layer2**

#### Important!

This guide assumes that the AOS-CX ova has been installed and works in GNS3 or EVE-NG. Please refer to GNS3/EVE-NG initial setup labs if required. A serious of https://www.eve-ng.net/index.php/documentation/howtos/howto-add-aruba-cx-switch/ . . . . . . . . . . . . . . . .

At this time, EVE-NG does not support exporting/importing AOS-CX startup-config. The lab user should copy/paste the AOS-CX node configuration from the lab guide as described in the lab guide if required.

# **TABLE OF CONTENTS**

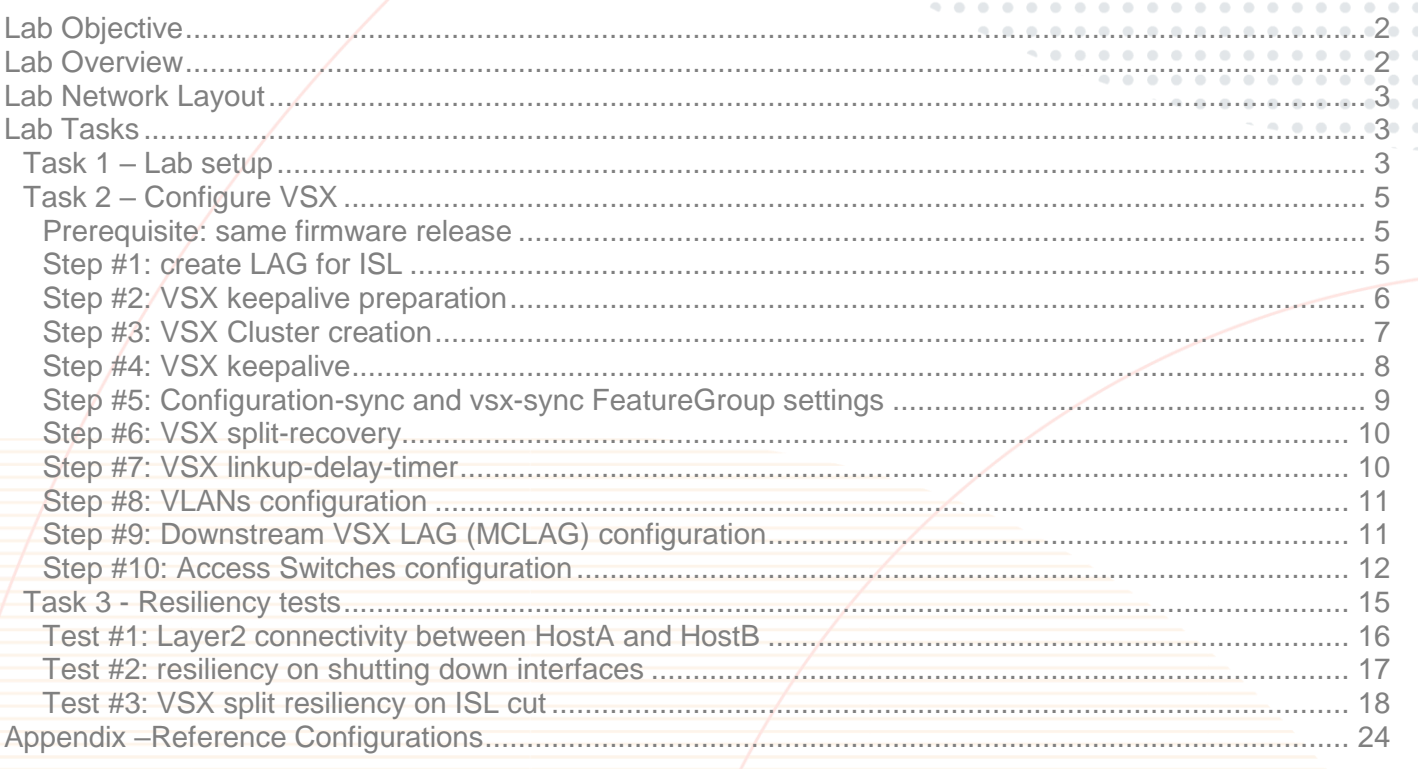

 $\sim$  $\sim$  0 

# <span id="page-1-0"></span>**Lab Objective**

This lab will enable the reader to gain hands-on experience with VSX basic Layer2 configuration.

# <span id="page-1-1"></span>**Lab Overview**

This lab guide explains how to configure a VSX cluster of a pair of AOS-CX switches following the VSX Configuration Best [Practices](https://support.hpe.com/hpesc/public/docDisplay?docId=a00094242en_us) [\(https://support.hpe.com/hpesc/public/docDisplay?docId=a00094242en\\_us\)](https://support.hpe.com/hpesc/public/docDisplay?docId=a00094242en_us), for the Layer2 aspects.

Please read also the [AOS-CX 10.6 Virtual Switching Extension \(VSX\) Guide](https://www.arubanetworks.com/techdocs/AOS-CX/10.06/HTML/5200-7727/index.html#book.html) [\(https://www.arubanetworks.com/techdocs/AOS-](https://www.arubanetworks.com/techdocs/AOS-CX/10.06/HTML/5200-7727/index.html%23book.html)[CX/10.06/HTML/5200-7727/index.html#book.html\)](https://www.arubanetworks.com/techdocs/AOS-CX/10.06/HTML/5200-7727/index.html%23book.html).

In this lab, you'll be able to:

- Configure VSX and VSX LAG (MCLAG) for Layer2 traffic
- Test L2 connectivity between clients: HostA and HostB that are part of the same subnet
- Test resiliency by shutting down interfaces
- Test a VSX split

The minimum recommended AOS-CX Switch Simulator version for this lab is 10.06.0110.

This lab uses EVE-NG Pro for Graph of links utilization. This is optional and EVE-NG Community or GNS3 can be used as well without graphs by using show interface command instead.

# **VSX LAG CAVEAT:**

If you need to stop the AOS-CX virtual switches already configured with VSX LAGs and you need to start them again later, then there is currently a limitation in the AOS-CX Switch Simulator that prevents the switches, starting with the VSX LAGs configuration, to forward traffic on the VSX LAGs. The following workaround is required to restore the nodes for appropriate forwarding state:

- Before CX virtual switch shutdown, shutdown all interfaces (1/1/1-1/1/9) and remove interface from VSX LAG (no lag command under the interfaces that are part of a multi-chassis LAG).

- Then AOS-CX virtual switch can be stopped.

- After restarting CX virtual switch, re-enable all interfaces (this will clean-up the INVALID MTU state of interfaces) and re-assign the physical port to the desired VSX LAGs (lag command under interface context).

This will restore the AOS-CX virtual nodes with VSX LAGs in a proper state, ready to forward traffic.

**if you face an issue with traffic forwarding on a CX Switch Simulator lab configured with VSX LAGs, the following tip might be very useful to remind:**

**- on the VSX nodes: remove ports from VSX LAGs, shut all ports, write mem, reboot, no shut all ports and finally reassign ports to the VSX LAGs.**

**- on the LACP neighbors of VSX nodes, shut/no shut all ports that are members of LAG connected to the VSX nodes.**

# <span id="page-2-0"></span>**Lab Network Layout**

Here is the proposed topology to study VSX technology.

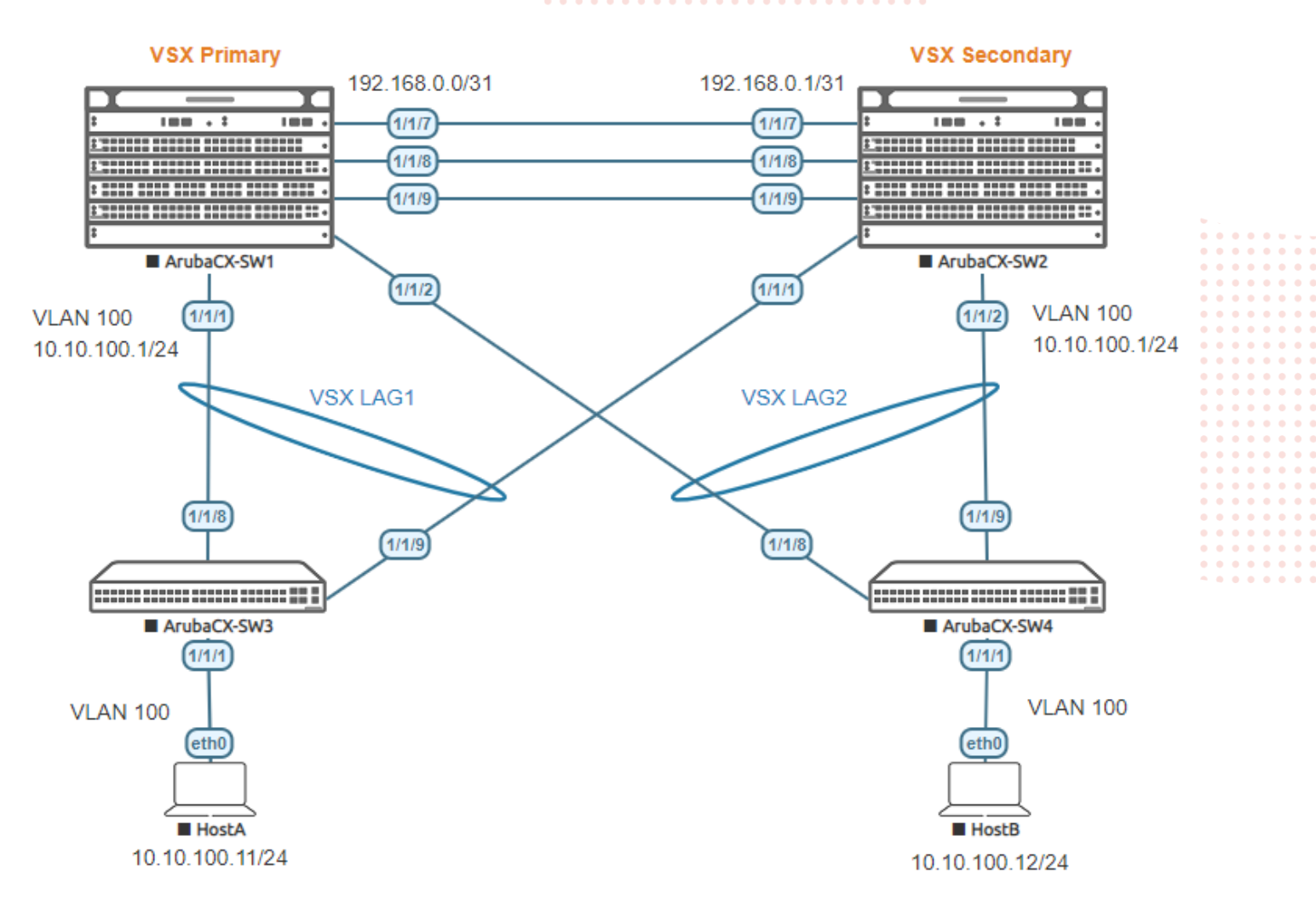

# <span id="page-2-1"></span>**Lab Tasks**

#### <span id="page-2-2"></span>**Task 1 – Lab setup**

- In EVE-NG, i**mport the .zip lab file containing the "unl" file.** All the connections between nodes are already set-up. Appropriate numbers of CPUs (2), RAM (4096 MB) and interfaces are already allocated.
- Check the connectivity as proposed above
- Start all the devices (4 AOS-CX switches and 2 hosts)
- Open each switch console and log in with user "admin".
- The switches will ask to enter a new password. This new password can be an empty password for simplicity in this lab.
- Apply (copy/paste) the baseline configuration as proposed below

# **Baseline Configuration proposal (for initial copy/paste):**

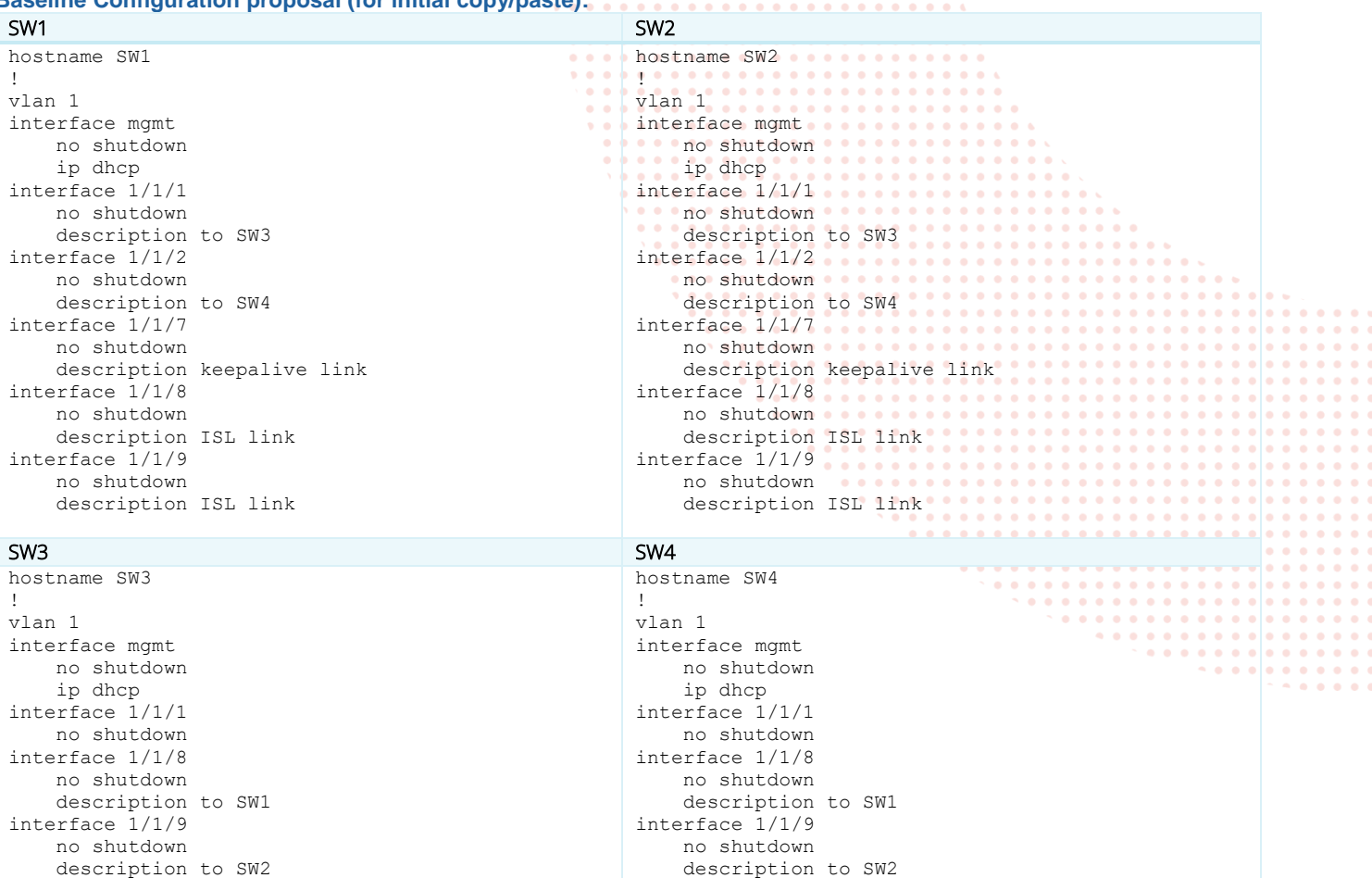

. . . . . . . . . . . . . . . . . . . . . . . . .

Verify the connectivity through LLDP neighbor information as follows:

#### SW1

SW1# show lldp neighbor-info LLDP Neighbor Information ========================== Total Neighbor Entries : 5 Total Neighbor Entries Deleted : 0 Total Neighbor Entries Dropped : 0 Total Neighbor Entries Aged-Out : 0 LOCAL-PORT CHASSIS-ID PORT-ID PORT-DESC TTL SYS-NAME ---------------------------------------------------------------------------------------------------- 1/1/1 08:00:09:5b:7e:2d 1/1/8 to SW1<br>1/1/2 08:00:09:ed:b5:6e 1/1/8 to SW1 08:00:09:ed:b5:6e 1/1/8 to SW1 to SW1 120 SW4<br>08:00:09:54:97:83 1/1/7 keepalive link 120 SW2<br>08:00:09:54:97:83 1/1/8 1SL ISL 120 SW2 1/1/7 08:00:09:54:97:83 1/1/7 keepalive link 120 SW2 1/1/8 08:00:09:54:97:83 1/1/8 ISL 120 SW2 1/1/9 08:00:09:54:97:83 1/1/9 ISL 120 SW2 SW2 SW2# show lldp neighbor-info LLDP Neighbor Information ========================== Total Neighbor Entries : 5 Total Neighbor Entries Deleted : 0 Total Neighbor Entries Dropped : 0 Total Neighbor Entries Aged-Out : 0

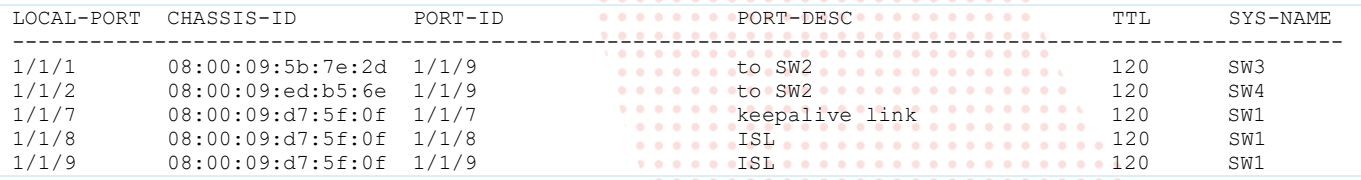

# <span id="page-4-0"></span>**Task 2 – Configure VSX**

<span id="page-4-1"></span>**Prerequisite: same firmware release**

Both CX switches SW1 and SW2 **must run the same version** (the version exposed here is an example):

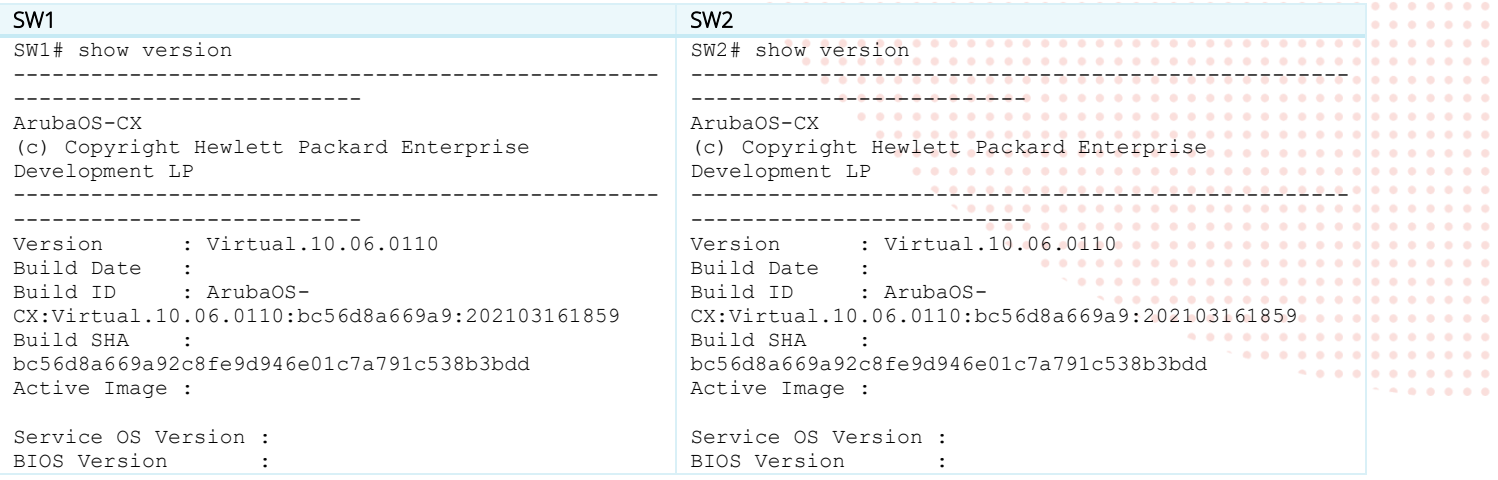

#### <span id="page-4-2"></span>**Step #1: create LAG for ISL**

It is highly recommended to have two physical interconnectivity links for ISL redundancy. See the VSX Best Practices for ISL bandwidth recommendation.

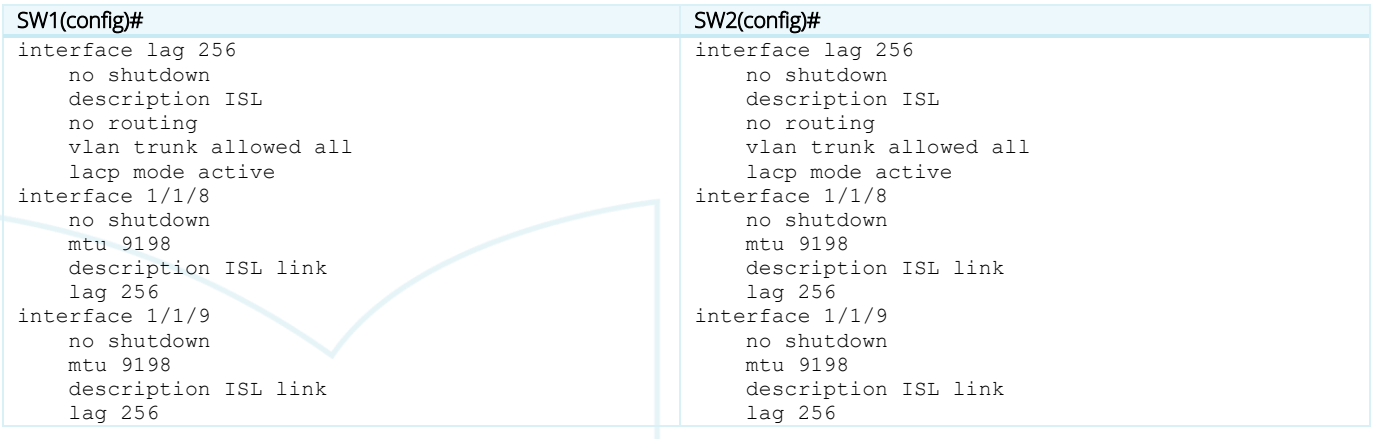

**Note**: Since 10.4, regardless of the MTU value configured on ports used for ISL, the MTU will be fixed internally to 9198 bytes for the ports used for ISL. This is however not applicable to the AOS-CX Switch Simulator yet.

#### Check that the ISL LAG is UP.

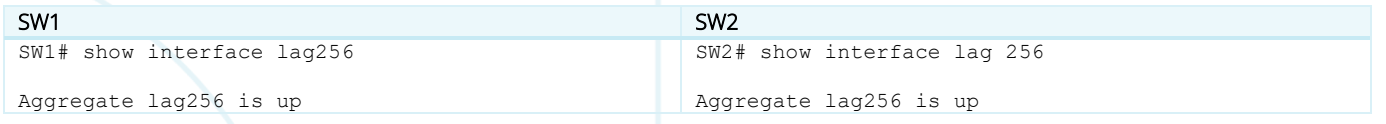

#### **VSX Lab1** Layer2

 $\begin{array}{cccccccccccccc} \bullet & \bullet & \bullet & \bullet & \bullet & \bullet \end{array}$ 

. . . . . . . . . . . .

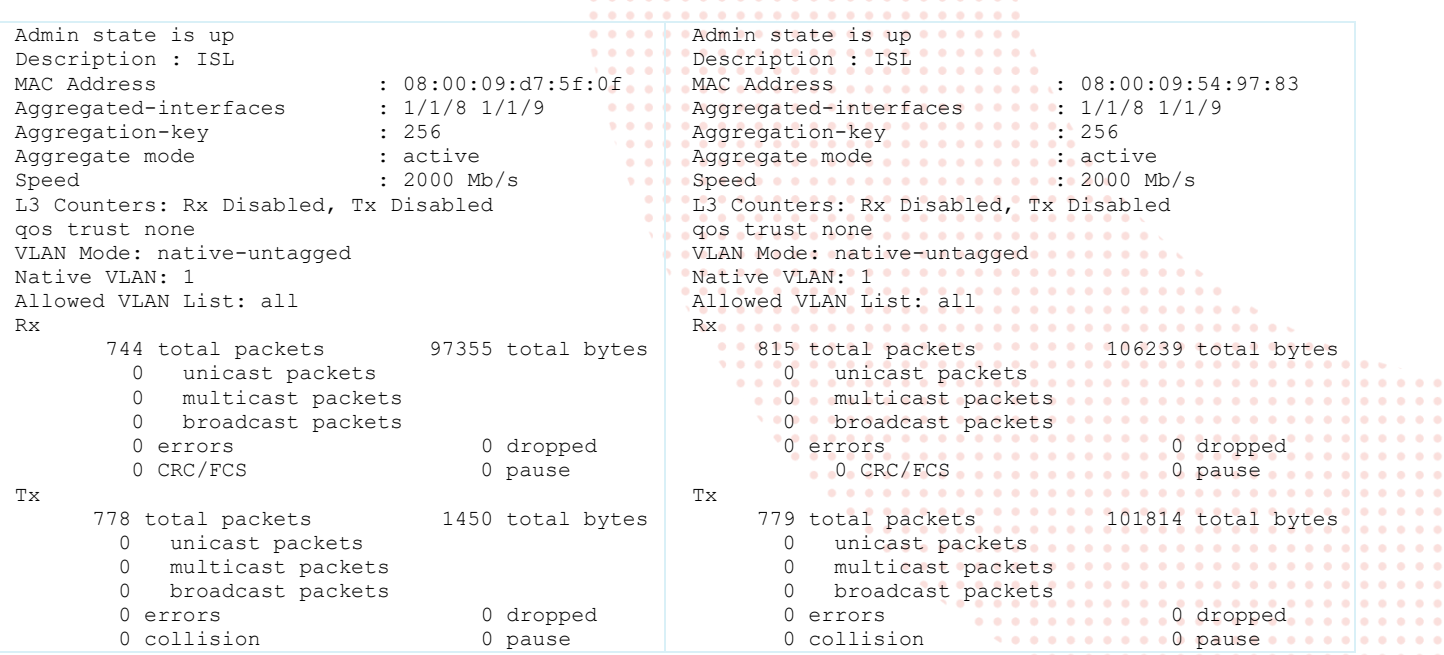

. . . . . . . . . . . . . . . . . . .

Check that LACP is collecting and distributing (flags should be ALFNCD).

#### SW1 / SW2

```
SW1# show lacp interfaces 
State abbreviations :
A - Active P - Passive P - Aggregable I - Individual
S - Short-timeout L - Long-timeout N - InSync 0 - OutofSync
C - Collecting D - Distributing 
X - State m/c expired E - Default neighbor state
Actor details of all interfaces:
                               ----------------------------------------------------------------------------------
Intf Aggr Port Port State System-ID System Aggr Forwarding
          Name Id Pri Pri Key State 
                   ----------------------------------------------------------------------------------
1/1/8 lag256 9 1 ALFNCD 08:00:09:d7:5f:0f 65534 256 up 
1/1/9 lag256 10 1 ALFNCD 08:00:09:d7:5f:0f 65534 256 up 
Partner details of all interfaces:
----------------------------------------------------------------------------------
Intf Aggr Port Port State System-ID System Aggr
         Name Id Pri Pri Key 
----------------------------------------------------------------------------------
1/1/8 lag256 9 1 ALFNCD 08:00:09:54:97:83 65534 256 
1/1/9 lag256 10 1 ALFNCD 08:00:09:54:97:83 65534 256
```
**Note**: If ISL LAG is not UP while LLDP information are properly received, it might be useful to bounce interfaces 1/1/8 and 1/1/9 on both SW1 and SW2 (shut/no shut interfaces). This issue may happen sometime on AOS-CX Switch Simulator.

**Note**: at this stage VLAN mode is native-untagged (it will change when ISL function is associated to this LAG).

#### <span id="page-5-0"></span>**Step #2: VSX keepalive preparation**

Create the dedicated KeepAlive VRF and associated interface Although KA VRF is optional, it is a good practice.

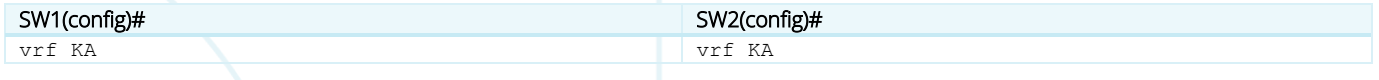

interface 1/1/7 no shutdown vrf attach KA description VSX keepalive ip address 192.168.0.0/31

interface 1/1/7 no shutdown vrf attach KA description VSX keepalive ip address 192.168.0.1/31

Check IP connectivity between future VSX nodes inside this dedicated "KA" VRF.

#### SW1 / SW2

SW1# ping 192.168.0.1 vrf KA PING 192.168.0.1 (192.168.0.1) 100(128) bytes of data. 108 bytes from 192.168.0.1: icmp\_seq=1 ttl=64 time=18.9 ms 108 bytes from 192.168.0.1: icmp\_seq=2 ttl=64 time=2.52 ms 108 bytes from 192.168.0.1: icmp\_seq=3 ttl=64 time=2.72 ms 108 bytes from 192.168.0.1: icmp\_seq=4 ttl=64 time=2.40 ms 108 bytes from 192.168.0.1: icmp\_seq=5 ttl=64 time=6.51 ms --- 192.168.0.1 ping statistics --- 5 packets transmitted, 5 received, 0% packet loss, time 4003ms rtt min/avg/max/mdev = 2.406/6.633/18.999/6.371 ms

#### <span id="page-6-0"></span>**Step #3: VSX Cluster creation**

The **best practice for system-mac** is to set the system-mac manually on the VSX primary switch. Please refer to the VSX Best Practices for system-mac values. Here, 02:01:00:00:01:00 is used. The main advantage to set VSX system-mac (and not to leave it blank with default HW system-mac being used) is to be independent from the physical hardware MAC address. In case of hardware replacement of the VSX primary, the new switch can be configured exactly with the same configuration than the previous unit and there will be no impact on the secondary which will remain in the same cluster ID. HW replacement is hitless for the VSX secondary.

The **best practice for inter-switch-link timers** (dead-interval, hello-interval, hold-time, peer-detect-interval) is to keep the default timers (i.e. no specific configuration).

The **best practice for role** (primary or secondary) is to have a meaningful relationship with the switch hostname/identification. Example: SW1 is the VSX primary and SW2 is the VSX secondary.

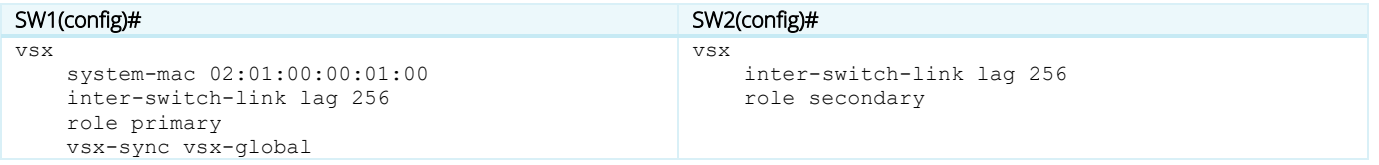

At this stage few aspects can be highlighted:

- Best practice for vsx-sync includes vsx-global. Thanks to this vsx-sync FeatureGroup parameter, the VSX managementplane will synchronize the following VSX settings: inter-switch-link hello-interval, dead-interval, hold-time, peer-detectinterval, keepalive udp-port, hello-interval, keepalive dead-interval, system-mac, split-recovery, linkup-delay-timer.
- VSX automatically tags the native VLAN configured on the LAG used for ISL.

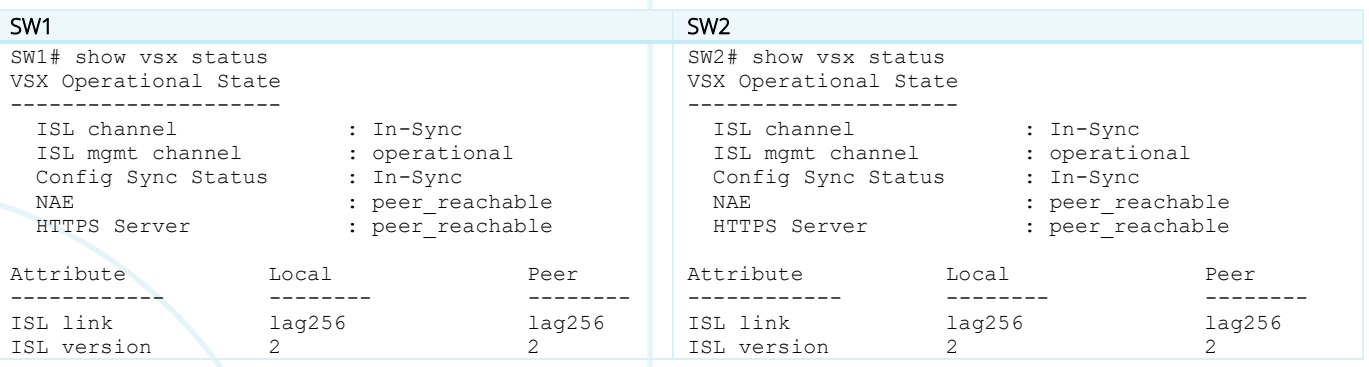

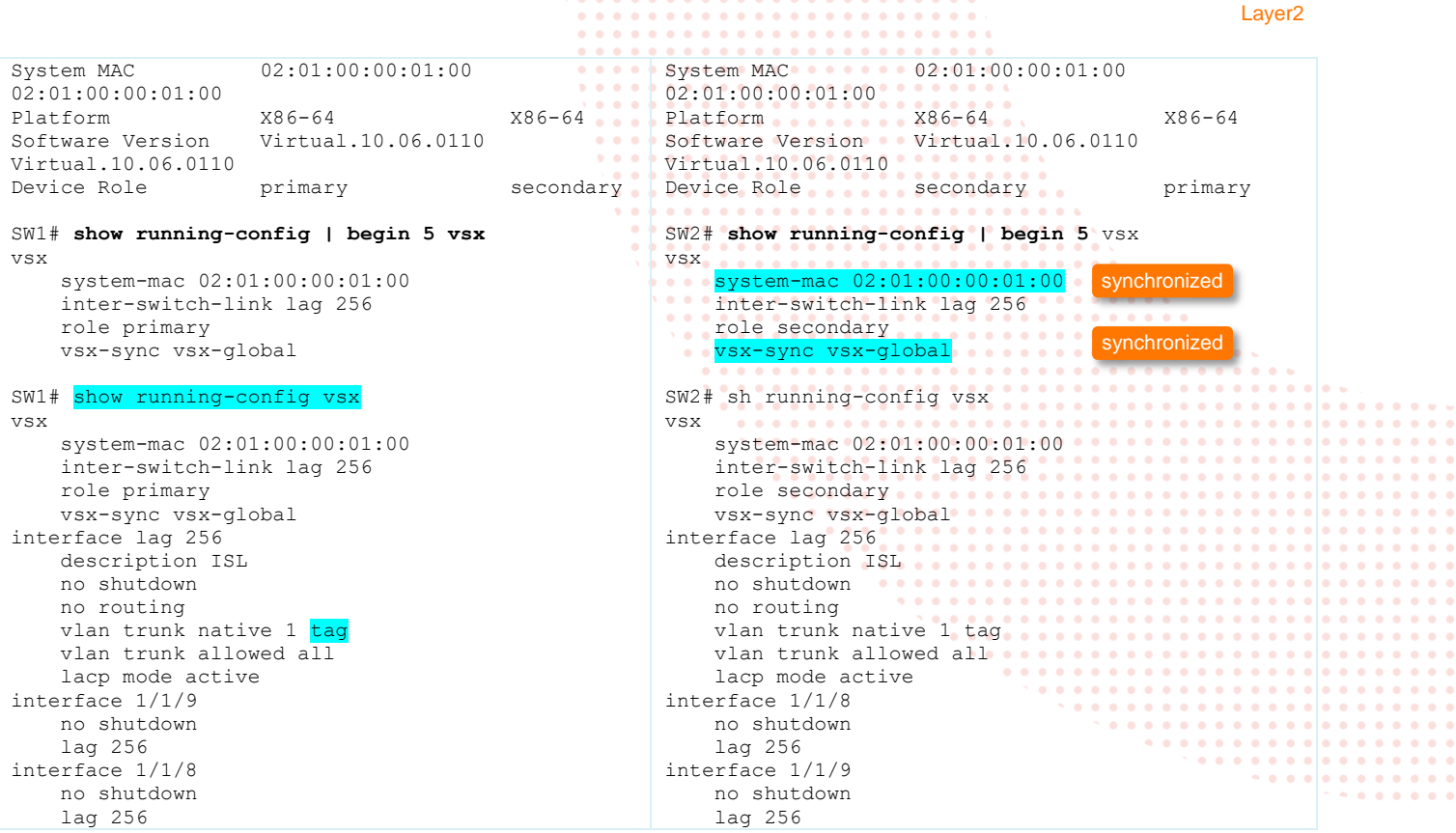

At this stage, the **VSX cluster is created** and show command vsx-peer can be used from any VSX node. However, the cluster is not protected yet against a split. (keepalive is not yes established). Step#3 and Step#4 can be merged into a single step (here they are separated for educational purpose).

#### SW1 / SW2

```
SW1# show vsx brief<br>ISL State
                                            : In-Sync
Device State : Peer-Established<br>
Reepalive State : Peer-Established<br>
Reepalive State : Reepalive-Init
                                            : Keepalive-Init
Device Role : primary : :
Number of Multi-chassis LAG interfaces : 0
SW1# show vsx brief vsx-peer
ISL State : In-Sync
Device State \begin{array}{ccc} \text{Dec} & \text{Dec} & \text{Dec} \\ \text{Rec} & \text{Dec} & \text{Dec} \end{array}: Keepalive-Init
Device Role \qquad \qquad : secondary
Number of Multi-chassis LAG interfaces : 0
```
#### <span id="page-7-0"></span>**Step #4: VSX keepalive**

The **best practice for VSX keepalive timers** (dead-interval, hello-interval) is to keep the default timers (i.e. no specific configuration).

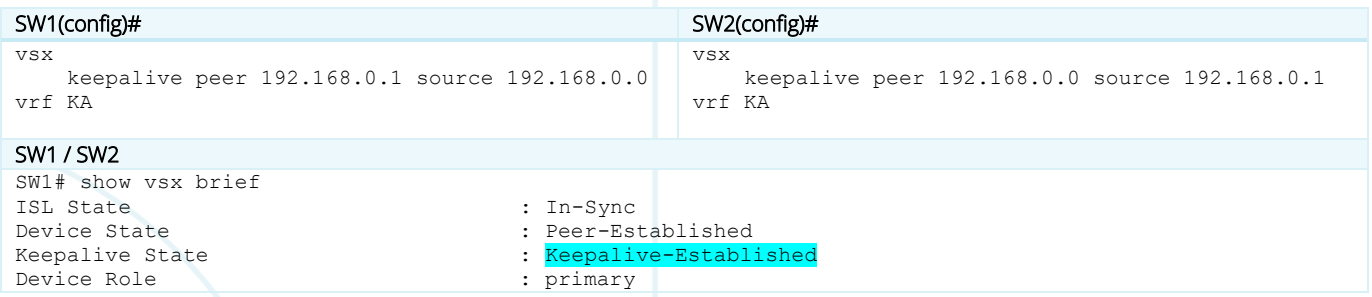

**VSX Lab1**

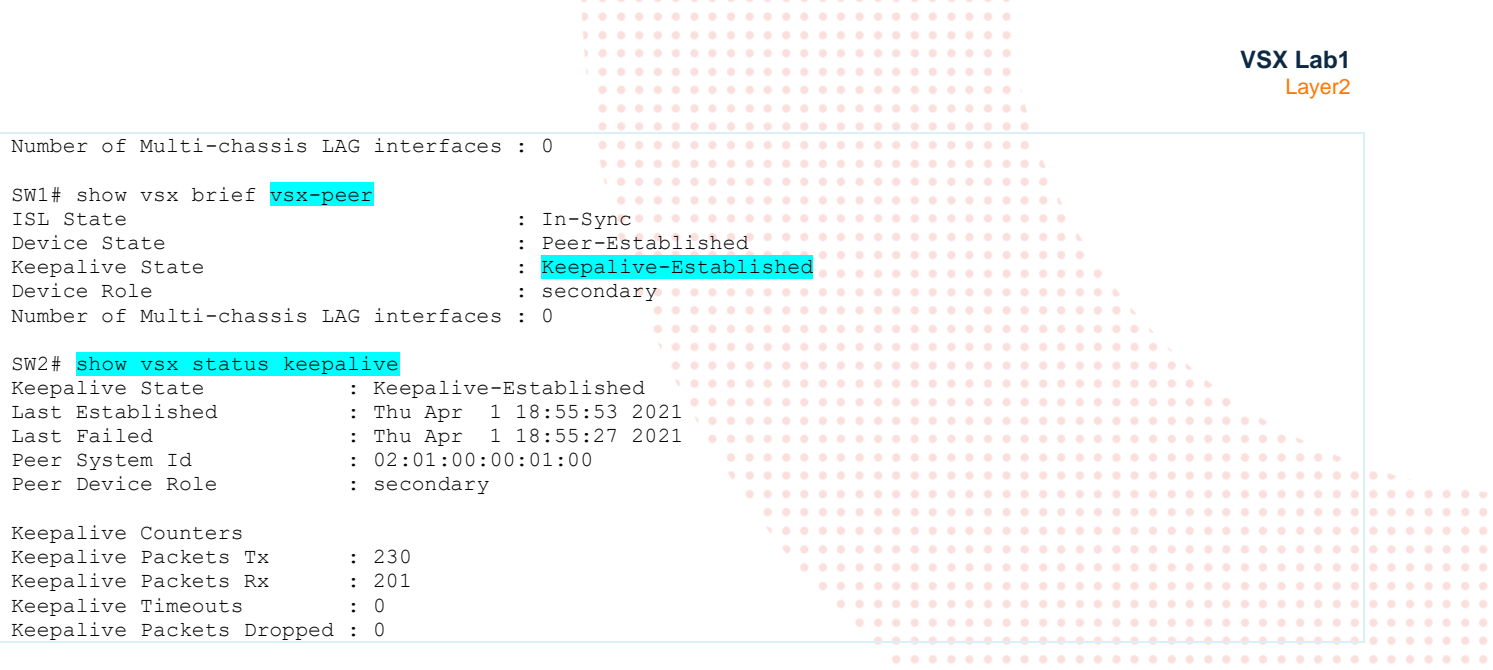

#### <span id="page-8-0"></span>**Step #5: Configuration-sync and vsx-sync FeatureGroup settings**

The **best practice for VSX configuration-sync** is to keep the default enabled configuration-synchronization (no configuration change).

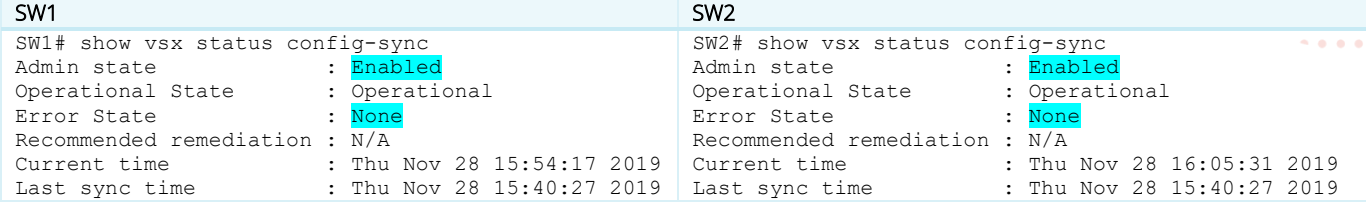

The **best practice for vsx-sync global settings** is to use as much as possible the automatic synchronization, to avoid human errors. From the list below, the best practice settings are highlighted (in the context of a traditional Aggregation layer for IPv4). According to specific requirements, more or less parameters can be used from the list.

```
SW1(config)# 
SW1(config-vsx)# vsx-sync ?
  aaa Sync all AAA instances
  acl-log-timer Sync access-list log timer instance
 arp-security Sync all ARP security configurations
 bfd-global Sync all BFD global configuration
  bfd-global Sync all BFD global configuration<br>bgp Sync all BGP, ip aspath list, community list, prefix
                           list, route map configurations
   control-plane-acls Sync all Control-plane Access-list instances
  copp-policy Sync all CoPP instances<br>dhcp-relay Sync all DHCP RELAY ins
  dhcp-relay Sync all DHCP RELAY instances<br>dhcp-server Sync all DHCPv4-Server and DH
  dhcp-server Sync all DHCPv4-Server and DHCPv6-Server instances<br>dhcp-snooping Sync all DHCPv4-Snooping and DHCPv6-Snooping insta
                         sync all DHCPv4-Snooping and DHCPv6-Snooping instances.
  dncp-server<br>dhcp-snooping Sync all DHCFV3 Dncr<br>dns Sync all DNS instances<br>sync all evpn configure
evpn Sync all evpn configurations
 icmp-tcp Sync all icmp and tcp instances 
   keychain Sync all keychain configurations 
   lldp Sync all LLDP instances 
   loop-protect-global Sync all Loop-protect global configuration 
                          Sync all mac lockout configurations
  macsec Sync all MACsec and MKA policies<br>mclaq-interfaces Sync QoS, LACP, Loop-Protect, LA
                         Sync QoS, LACP, Loop-Protect, LAG description, sFlow,
                           STP, Rate-Limits, Vlans, ACLs, MACsec and Portfilters 
                          for MCLAG interface instances 
  mgmd-global Sync all MGMD global instances<br>nd-snooping Sync all ND-Snooping instances
                          sync all ND-Snooping instances.
   neighbor Sync all IPv4 and IPv6 static neighbor entries 
  ospf                                     Sync all OSPF instances qos-global                   Sync all QoS qlobal inst
                          Sync all QoS global instances
  rip Sync all RIP configurations
```
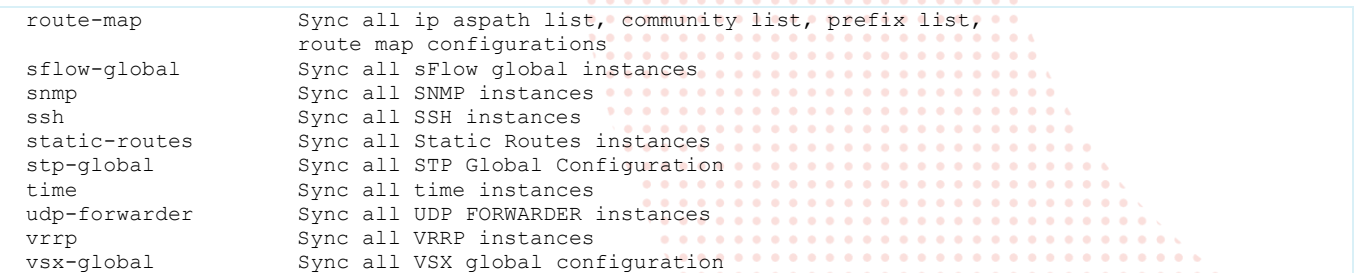

In addition of the current vsx-global feature synchronization, the other settings are added to the VSX primary. No configuration for this synchronization features is required on VSX secondary switch which will inherit from VSX primary.

Configure the following vsx-sync parameters on SW1:

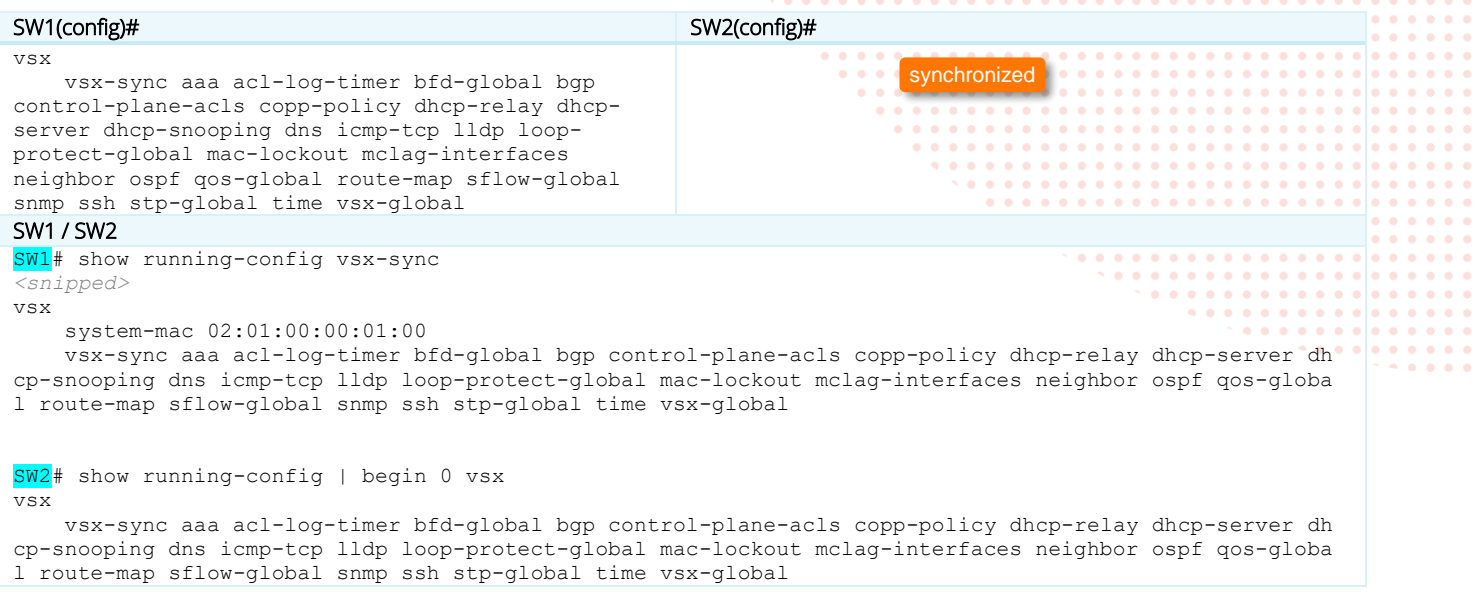

#### <span id="page-9-0"></span>**Step #6: VSX split-recovery**

The **best practice for VSX split-recovery** is to keep the default split-recovery enabled (no configuration change). This best practice might be revisited in case of VSX and VXLAN VTEP.

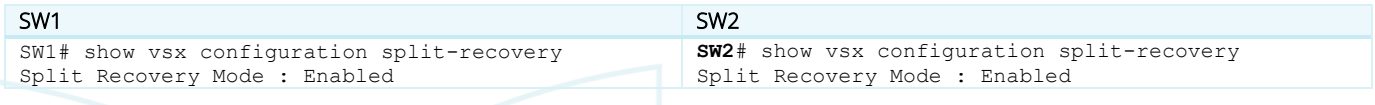

#### <span id="page-9-1"></span>**Step #7: VSX linkup-delay-timer**

The **best practice for VSX linkup-delay-timer** for mid-size network (<10k MAC/ARP) is to keep the default timer.

Linkup-delay timer is the period of time to wait before the VSX LAG ports are enabled during a VSX cluster join event.

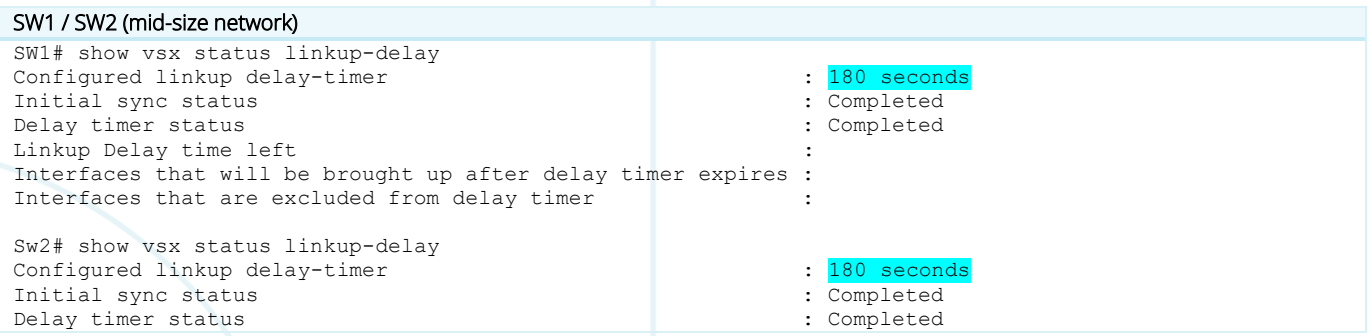

Linkup Delay time left : Interfaces that will be brought up after delay timer expires Interfaces that are excluded from delay timer

#### <span id="page-10-0"></span>**Step #8: VLANs configuration**

The **best practice for VLANs configuration** is to configure the VLANs on the VSX primary with the **vsx-sync** attribute and let the VSX config-sync automatically synchronize the VLANs on the VSX secondary. Here, VLAN 100 is the endpoints VLAN.

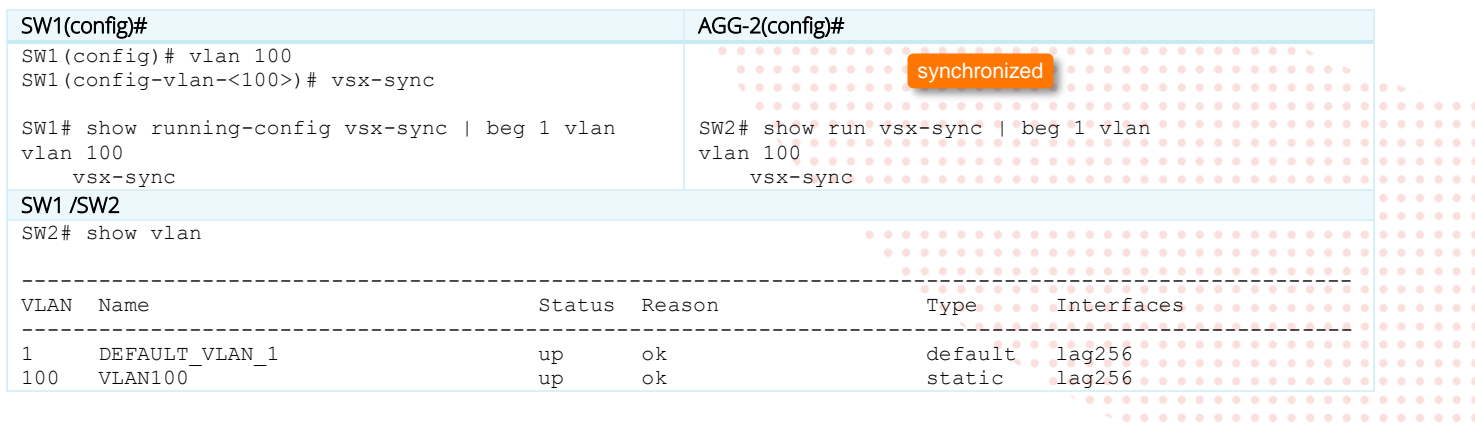

**Note**: if vsx-sync attribute is removed from the configuration element on the VSX primary the configuration item will stay on the VSX secondary without the vsx-sync keyword. Consequently, if an item is then removed from the VSX primary, it will stay on the VSX secondary.

#### <span id="page-10-1"></span>**Step #9: Downstream VSX LAG (MCLAG) configuration**

The **best practice for VSX LAG** is to create the multi-chassis lag interface on the VSX primary with all settings and then create the mirrored lag interface on the VSX secondary. LAG interface settings (including description) will be synchronized automatically. Only "no shut" in the lag interface context has to be performed on the VSX secondary. Once the multi-chassis lag interface is created, it can be assigned to the physical port.

The **best practice for allowed VLANs** is to exclude the native VLAN 1 from being propagated. This is a very robust method to avoid Layer2 storm propagation due to potential loop initiated on an access switch. In case of access switch Zero-Touch-Provisioning use-case., this trunking exclusion is performed after the ZTP process.

The **best practice for LACP timers** on the VSX LAG is to keep the default long timer (30s = lacp rate slow). The LACP fast rate does not provide any acceleration of link failure detection as link-state reported by transceivers takes care of this. Consequently, as LACP fast rate does not provide much benefits in most of the scenarios, and as it may increase CPU load, it is recommended to keep the slow rate.

The **best practice for MTU** is to configure on all devices the appropriate size to support features such as Dynamic Segmentation or server jumbo frame. Care should be taken to ensure that the IP path from the access devices (switches or APs) can provide a MTU of at least 1564 bytes to the mobility controllers and that the server jumbo packet of 9000 bytes can be encapsulated. Flexibility should be anticipated to perform VXLAN encapsulation from the access switch (9000+50) or VXLAN encapsulation from the aggregation layer MTU+50. So the recommended Ethernet MTU is 9100 bytes for the downstream VSX LAG to the access layer and a MTU of 9000 bytes for endpoints or servers. The SVI IP MTU should match the MTU size on the aggregation layer, so the recommended IP MTU is 9100 bytes.

The **best practice for hashing algorithm** on the VSX LAG is to keep the default l3-src-dst (alternative being l2-src-dst). This option has an effect only if at least 2 ports per VSX node are members of the same VSX LAG.

**Note**: Most of the time the VSX LAG includes only two links: one link from the primary and one link from the secondary. Consequently, hashing algorithm selection has no effect on the traffic path as it is forwarded to the local port of the VSX LAG on the switch receiving the traffic.

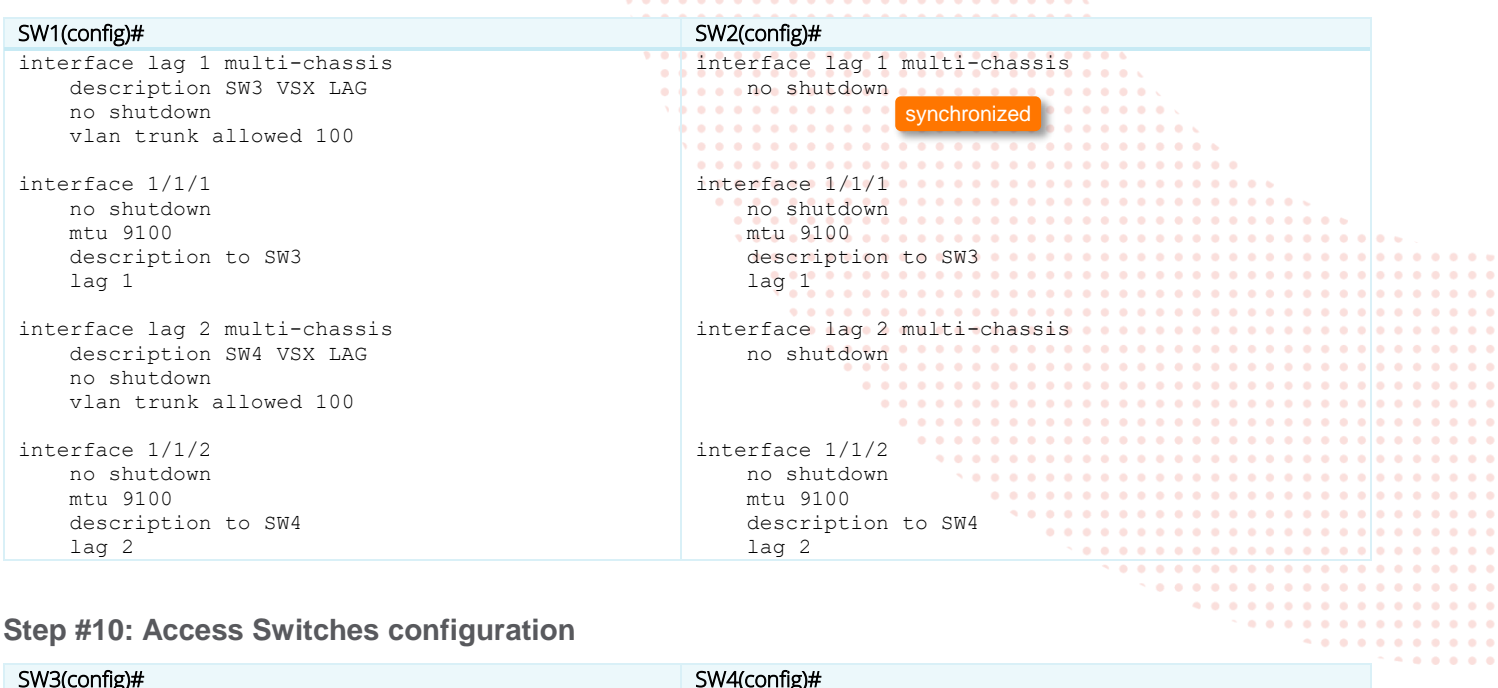

## <span id="page-11-0"></span>**Step #10: Access Switches configuration**

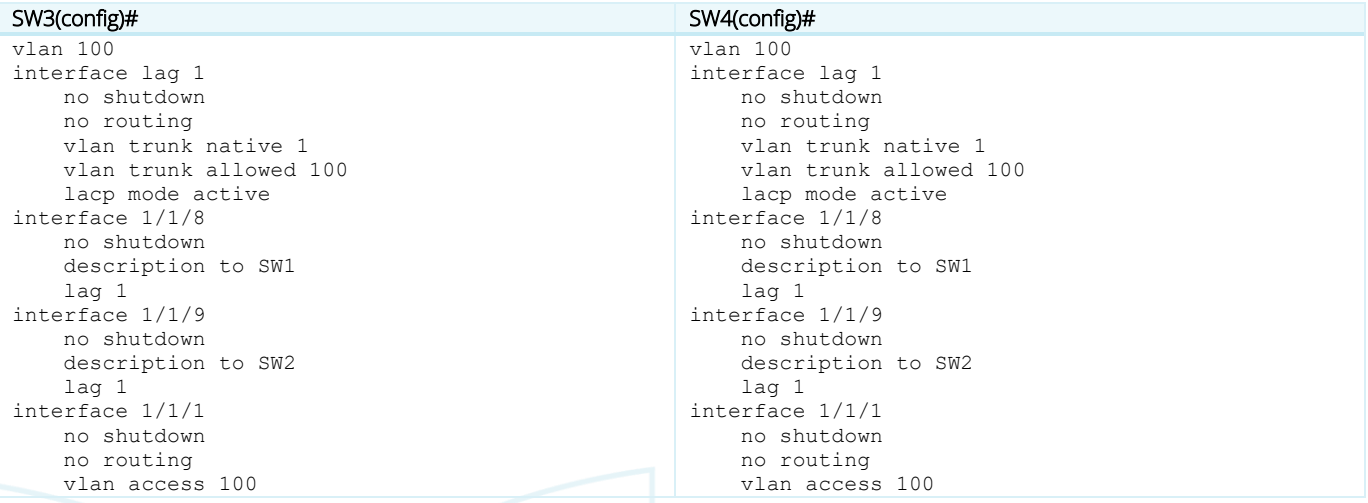

#### Check the LAGs state:

#### SW3 / SW4

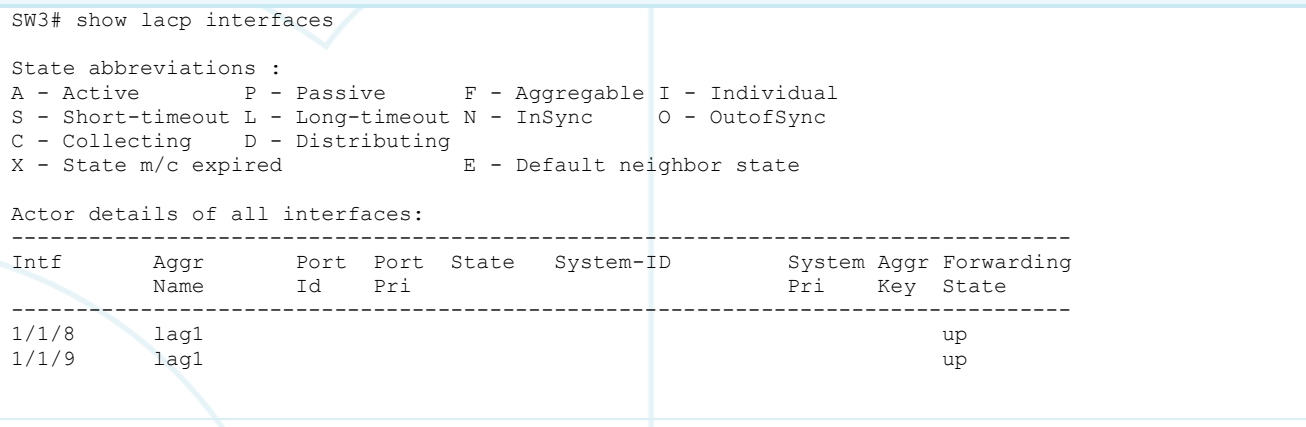

**VSX Lab1** Layer2

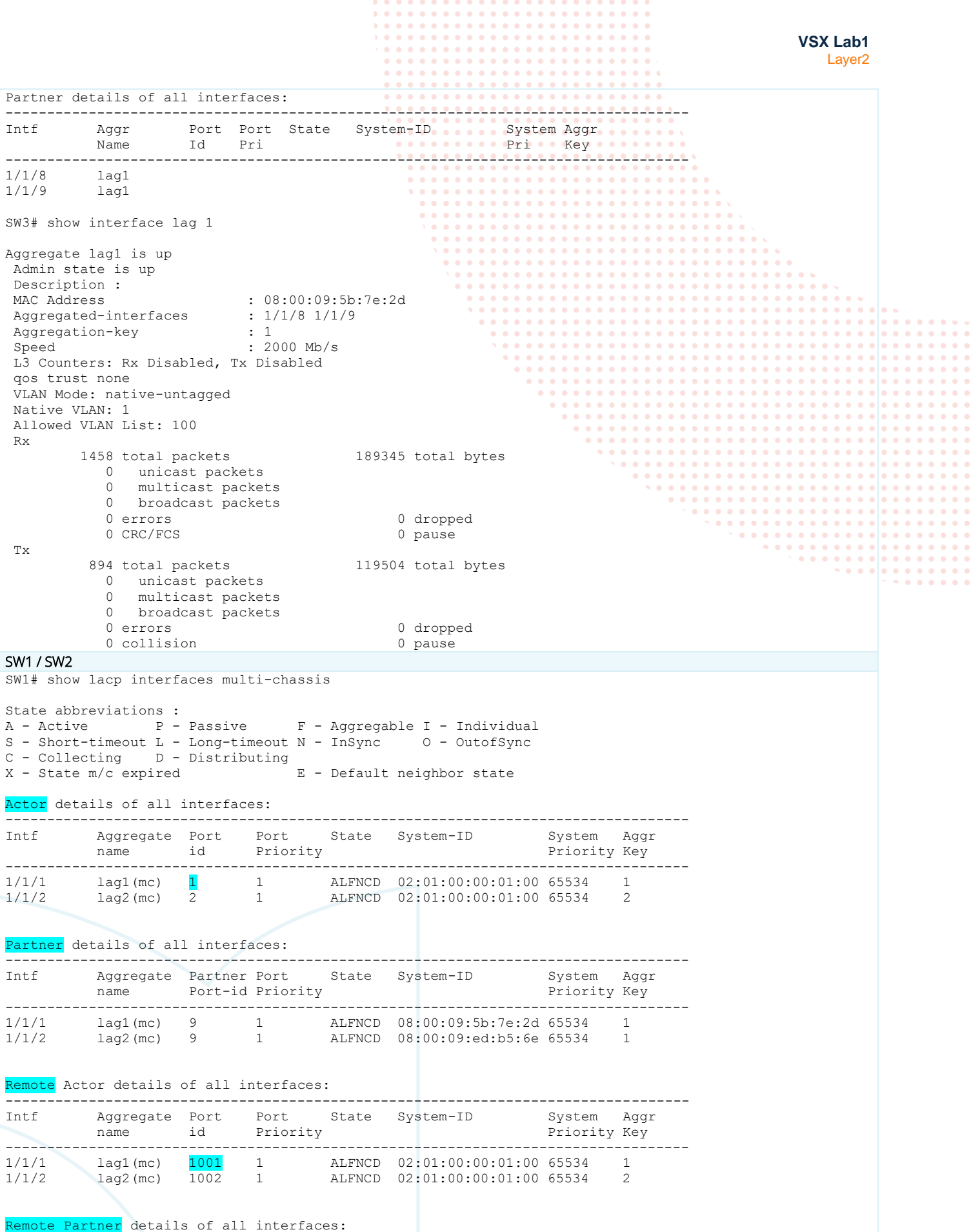

 $\bullet$  $\bullet$  $\bullet$ 

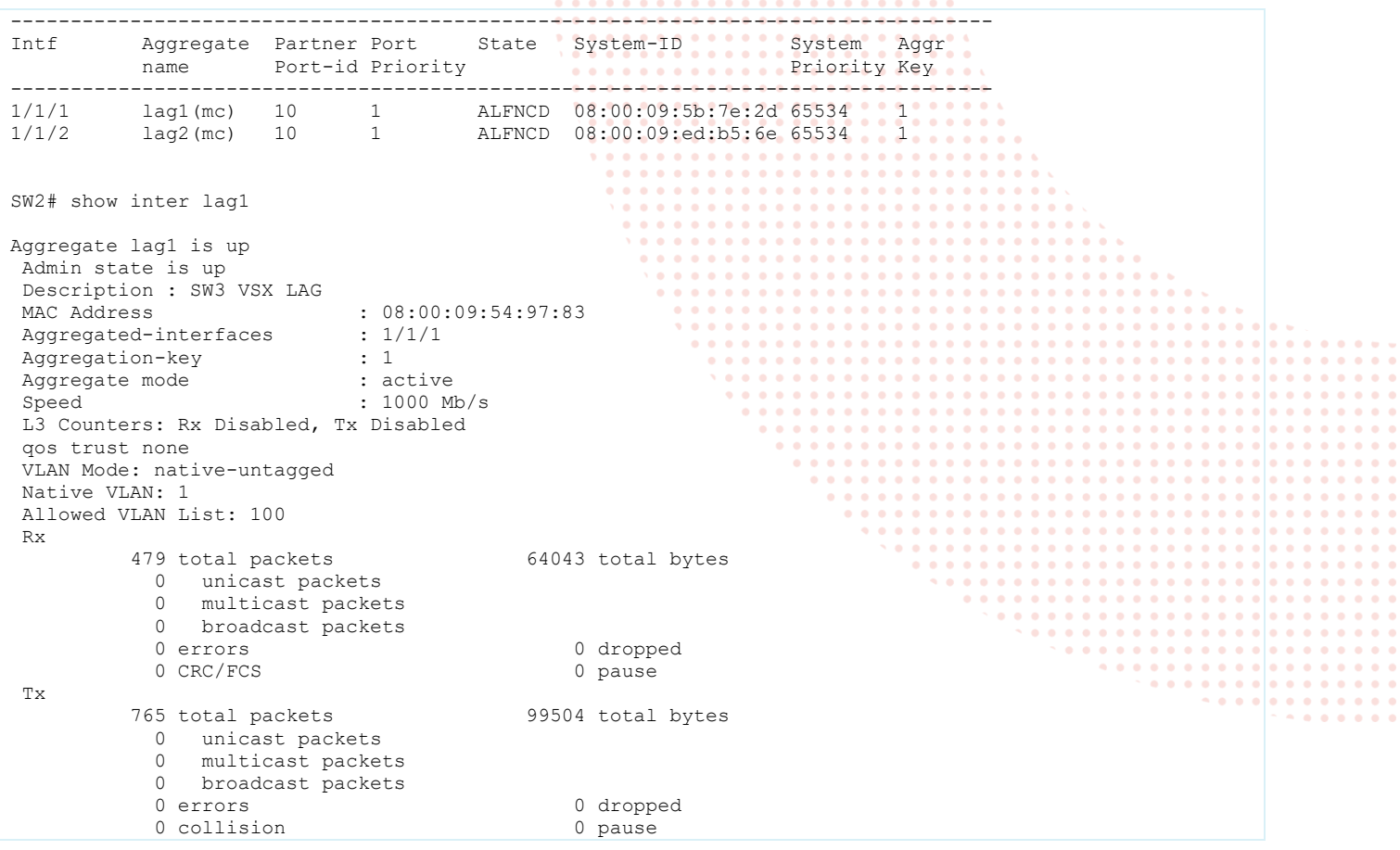

The "show lacp interfaces multi-chassis" command is very useful to get a complete status of the local LACP partnership as well as the VSX peer partnership details. Actor = local node, Partner = LACP neighbor (the access switch), Remote Actor = the VSX peer, Remote Partner = LACP neighbor of the VSX peer.

Note that the port id of the VSX secondary is equal to 1000+ID\_of\_the\_primary (in the example 1001). ALFNCD LACP stateflags should appear on all entries.

The **best practice for LACP fallback** feature is to enable it on the VSX LAGs for the following use-cases: PXE boot, access switch ZTP, server NIC driver migration from active/standby to LACP. When applied to the VSX primary, LACP fallback is automatically synced on the VSX secondary.

Configure LACP fallback on LAG2 only (just for educational purpose in this lab):

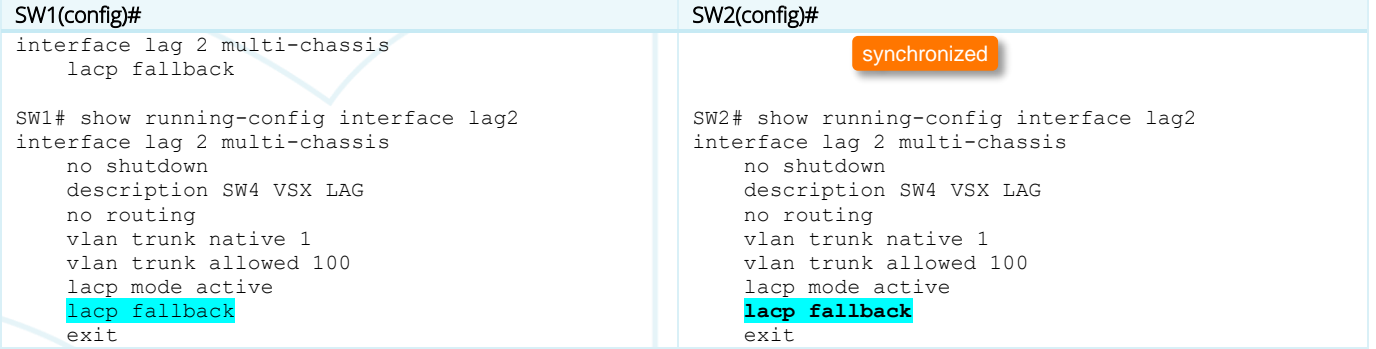

Further on in this document, LACP fallback is no longer shown as this is reserved for the previous indicated use-cases.

The main configuration for Layer2 on VSX cluster is completed. More advanced configuration might be exposed in other labs, showing VSX interaction with other features like Spanning-tree for instance.

## <span id="page-14-0"></span>**Task 3 - Resiliency tests**

**IMPORTANT**: The CX Simulator does not sense the state of the interfaces. It means that if the interface of the neighboring switch is shutdown, the local facing interface is not teared down and stays up. In other words, the interface state is not reflected between the CX neighbors. Consequently, when performing resiliency tests in CX Simulator Labs, it is recommended to:

- shutdown both ends of a link in a coordinated manner

- or when the link is part of a LACP LAG, use LACP short timer to let LACP protocol to unselect the interface.

This note is specific to CX Simulator and, in production, default LACP rate (slow) is used for physical CX switches.

In the previous SW1/SW2/SW3/SW4 switch configuration, adjust the **LACP timer to short** on all LAG interfaces:

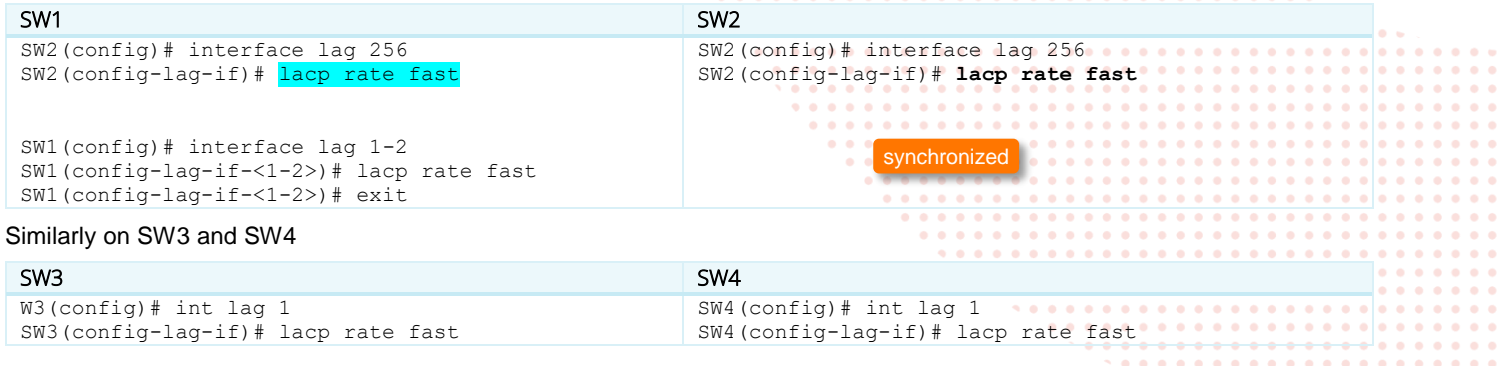

As a reference, configuration of SW1/SW2/SW3/SW4 should look like: (you may copy/paste easily from Appendix if needed)

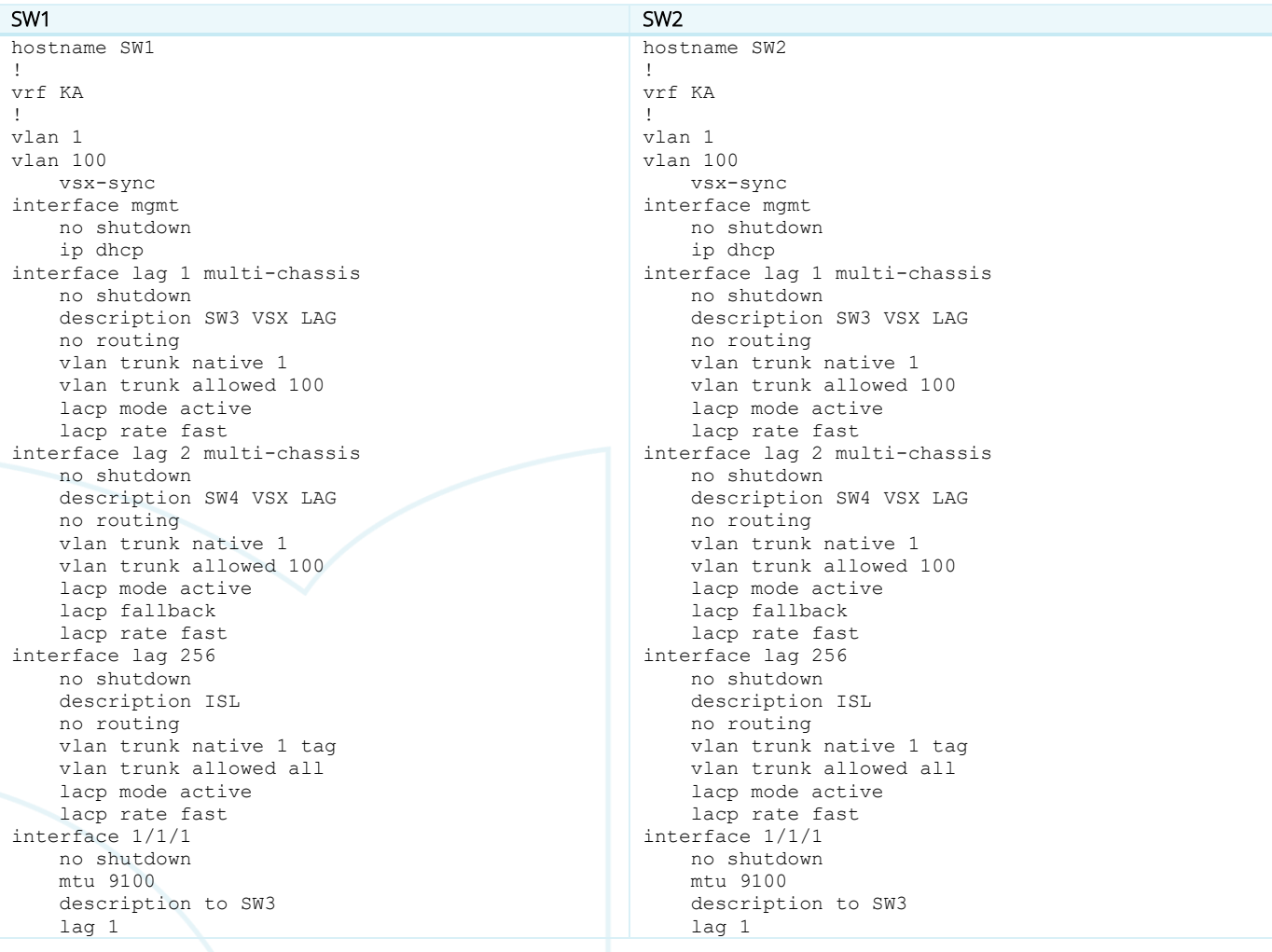

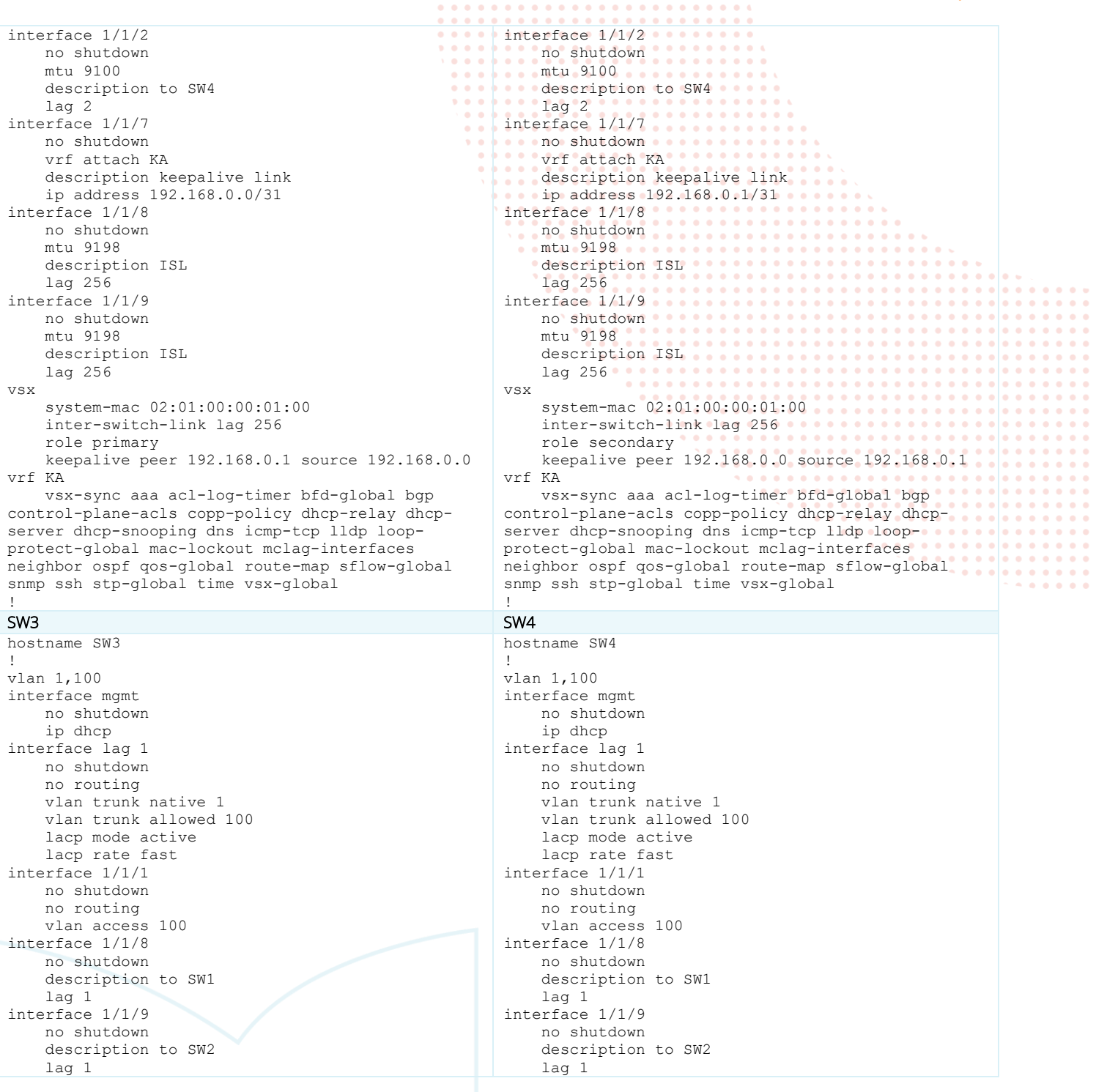

 $\begin{array}{cccccccccccccc} \bullet & \bullet & \bullet & \bullet & \bullet & \bullet & \bullet & \bullet \end{array}$ 

 $\bullet$   $\bullet$ 

# <span id="page-15-0"></span>**Test #1: Layer2 connectivity between HostA and HostB**

## Set-up IP address on HostA and HostB:

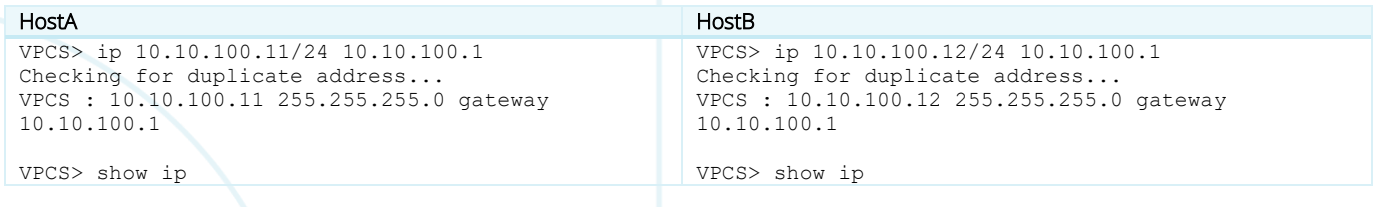

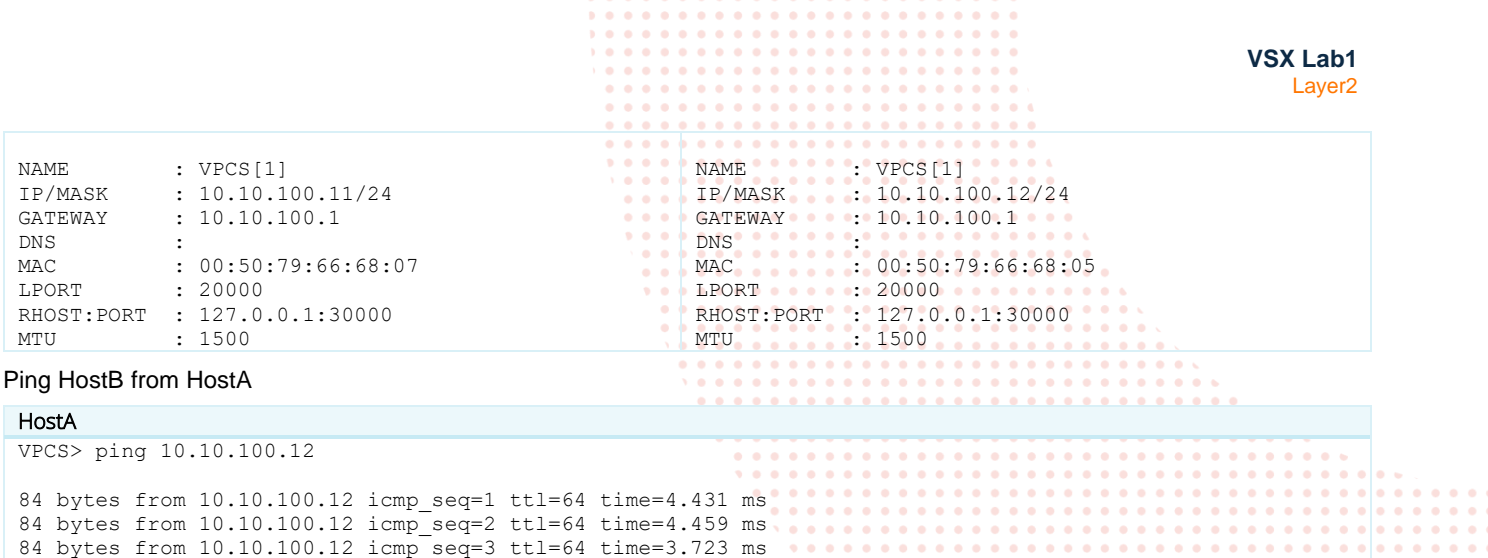

#### <span id="page-16-0"></span>**Test #2: resiliency on shutting down interfaces**

84 bytes from 10.10.100.12 icmp seq=4 ttl=64 time=3.759 ms 84 bytes from 10.10.100.12 icmp\_seq=5 ttl=64 time=3.633 ms

Right-click on SW3, select Graph Menu and click on 1/1/8.

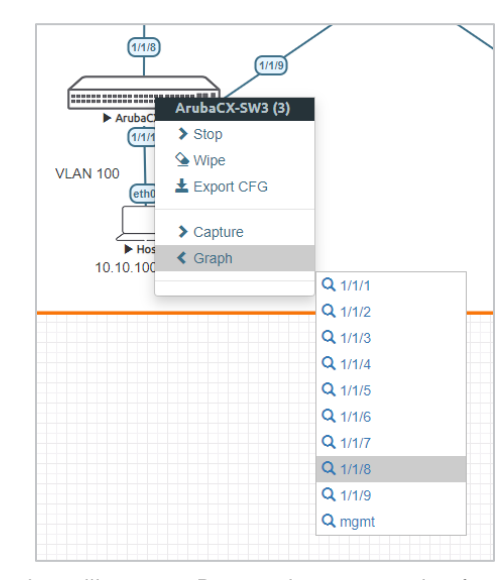

A Graph of the link utilization will appear. Repeat the same action for 1/1/9. You should have the following graphs:

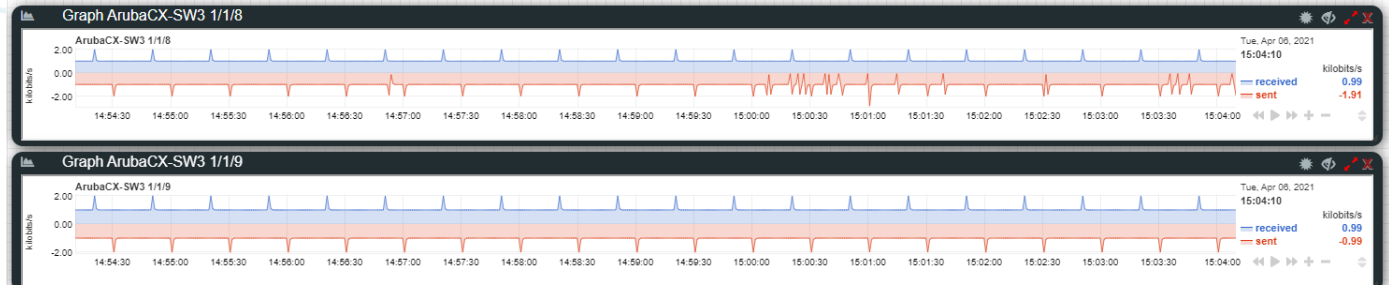

The nominal traffic (and peaks) are due to LACP. If LACP rate slow is used instead of fast, the graphs would look like:

**VSX Lab1** Layer2

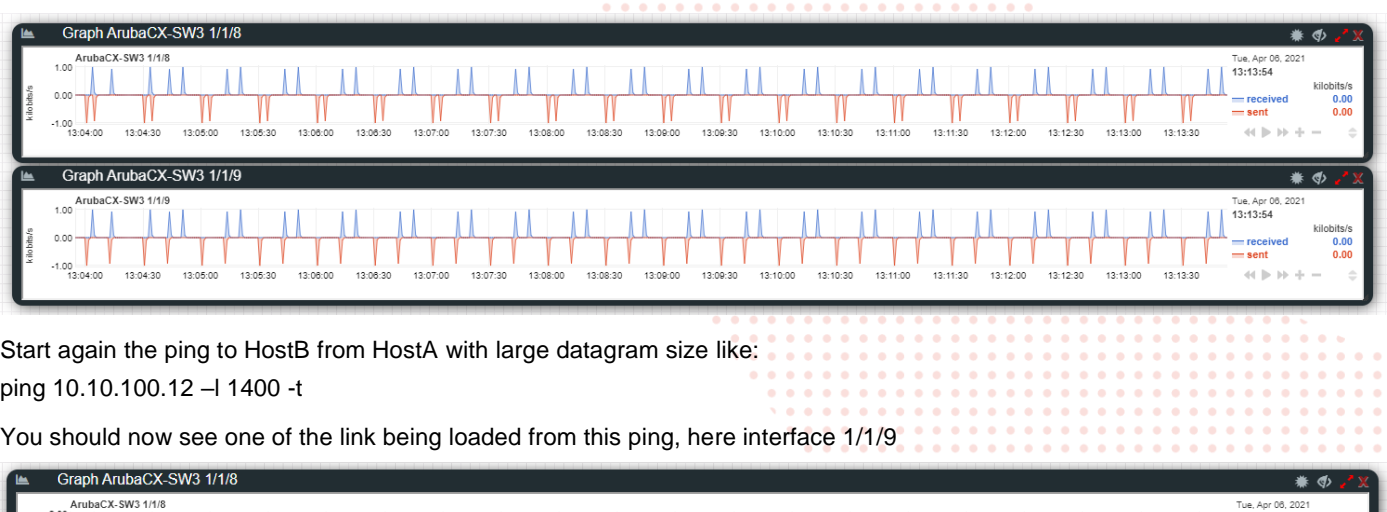

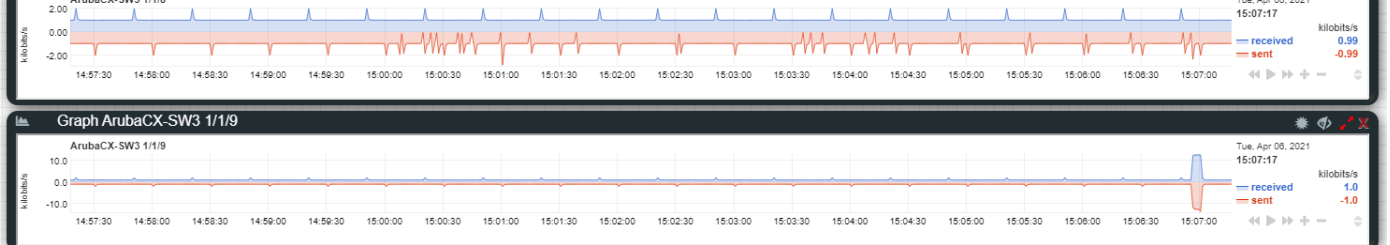

So based on the L2 hashing mechanism ping traffic from 10.10.100.11 to 10.10.100.12 is sent over interface 1/1/9.

Repeat the ping with -t option for continuous ping (until interrupted with CTRL+C): ping 10.10.100.12 - 11400 -t

Shutdown interface 1/1/9 on SW3.

You should now see traffic moved from interface 1/1/9 to interface 1/1/8.

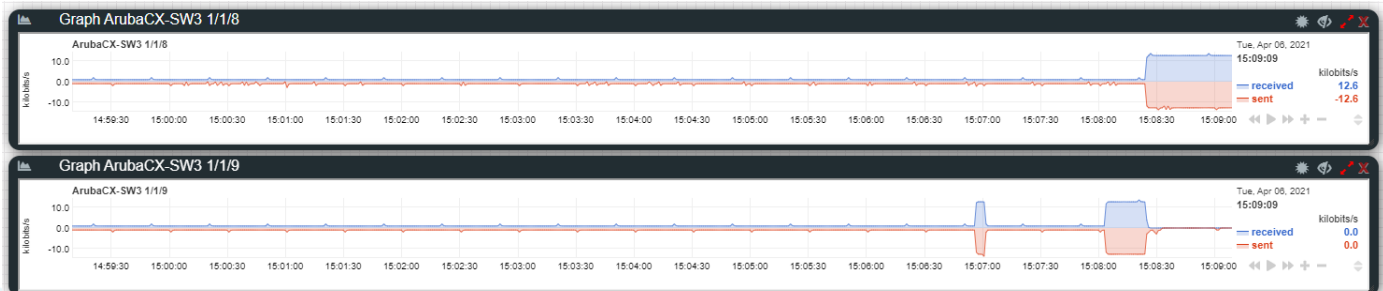

This is expected as standard LAG ports mechanism. In production, failover of traffic from one link to another link of the same VSX LAG should happen in less than 200 milliseconds.

Restore (no shut) interface 1/1/9 on SW3 and interface 1/1/1 on SW2.

#### <span id="page-17-0"></span>**Test #3: VSX split resiliency on ISL cut**

Make sure that the continuous ping is running between HostA and HostB, and that all links are in nominal state (up).

Create a VSX split event by shutting down ISL on SW1 (int lag 256, then shutdown).

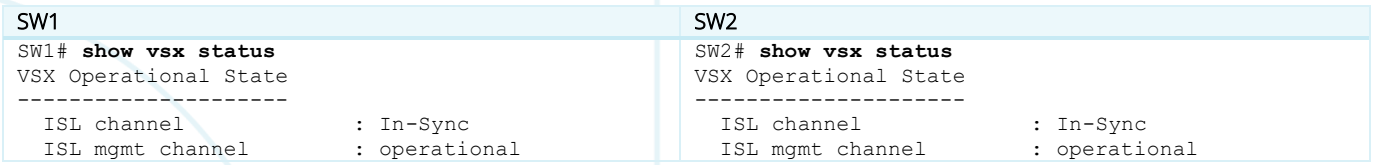

 $\hat{\mathbf{r}}$  .

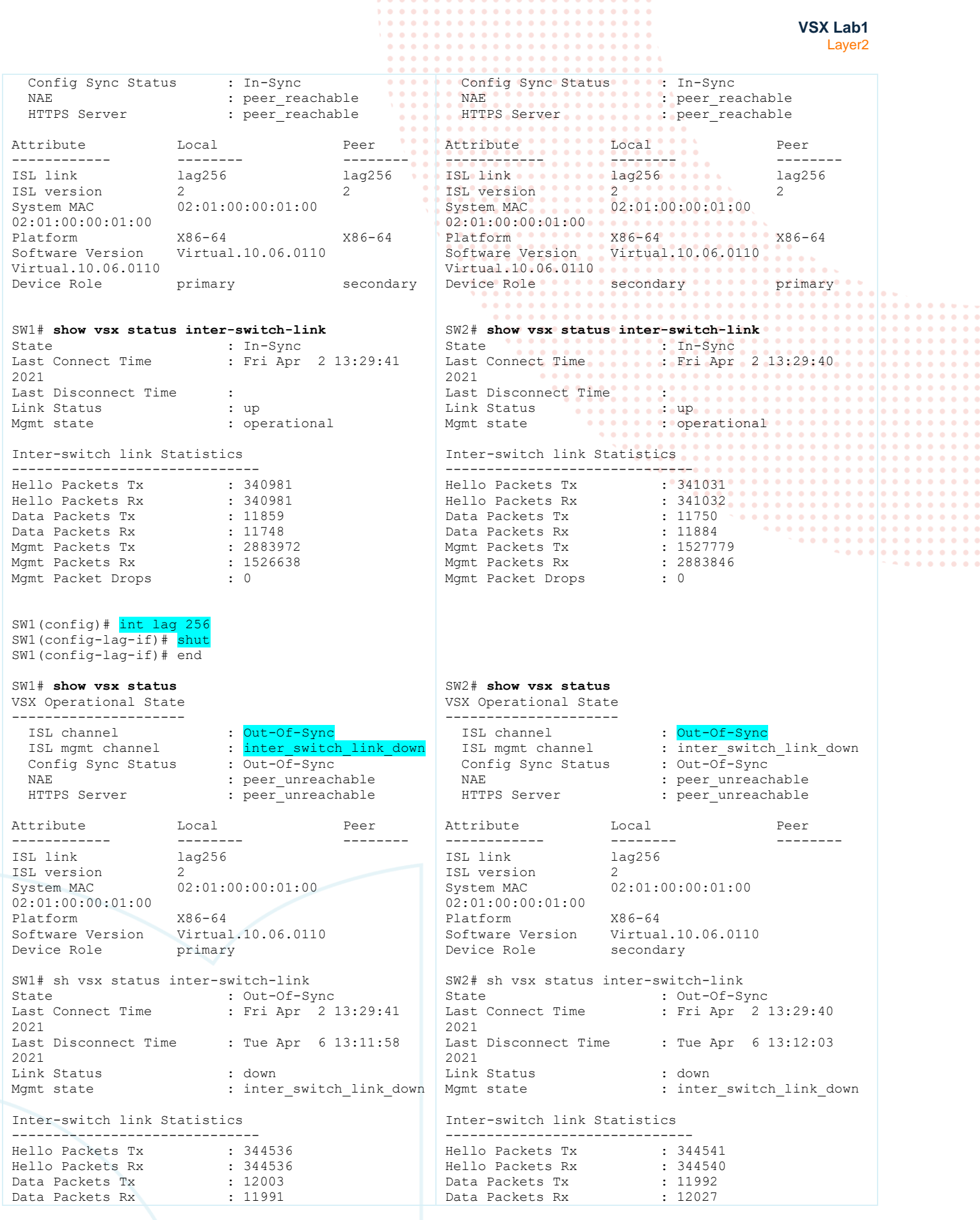

 $\ddot{\phantom{1}}$ 

ä ä  $\ddot{\phantom{1}}$ ä ò. ä ä ä  $\hat{\mathbf{e}}$  $\bullet$  $\epsilon$  ,  $\epsilon$  $\Delta$  $\ddot{\bullet}$  $\hat{\mathbf{e}}$ 

**VSX Lab1** Layer2

. . . . . . . .

 $\frac{1}{2}$  $\sim$   $\sim$   $\sim$ 

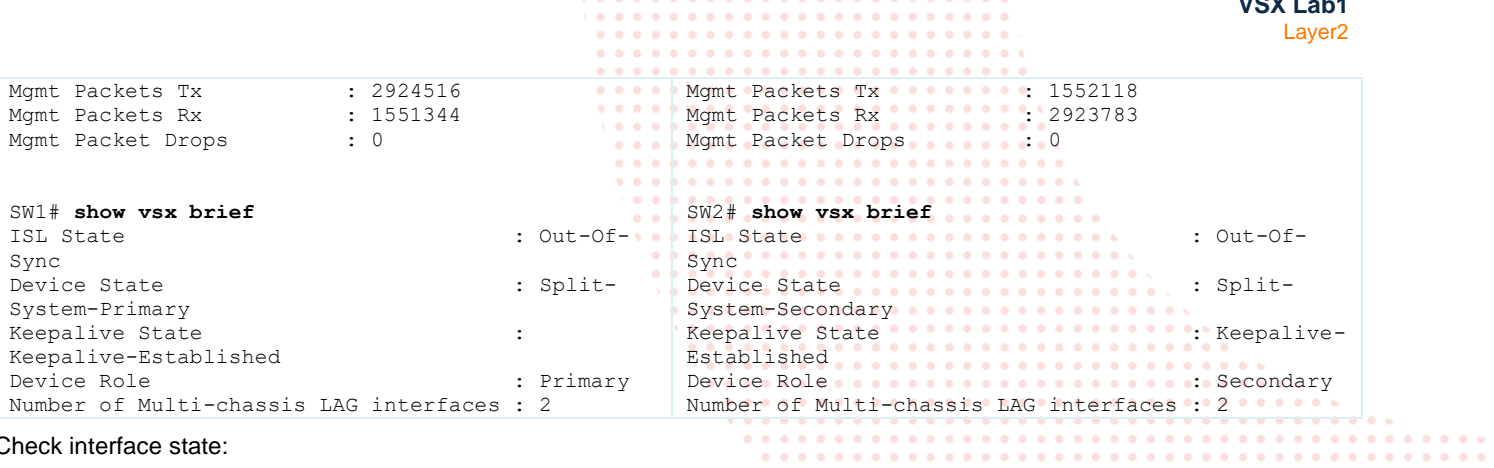

 $\bullet$  $\bullet$  $\bullet$  $\bullet$  .  $\bullet$  $\bullet$  .  $\bullet$ 

 $\bullet$  $\bullet$  $\bullet$   $\alpha$  .  $\alpha$ 

 $\bullet$  $\bullet$ 

. . . . . . . . . . . . . . . . . . .

#### Check interface state:

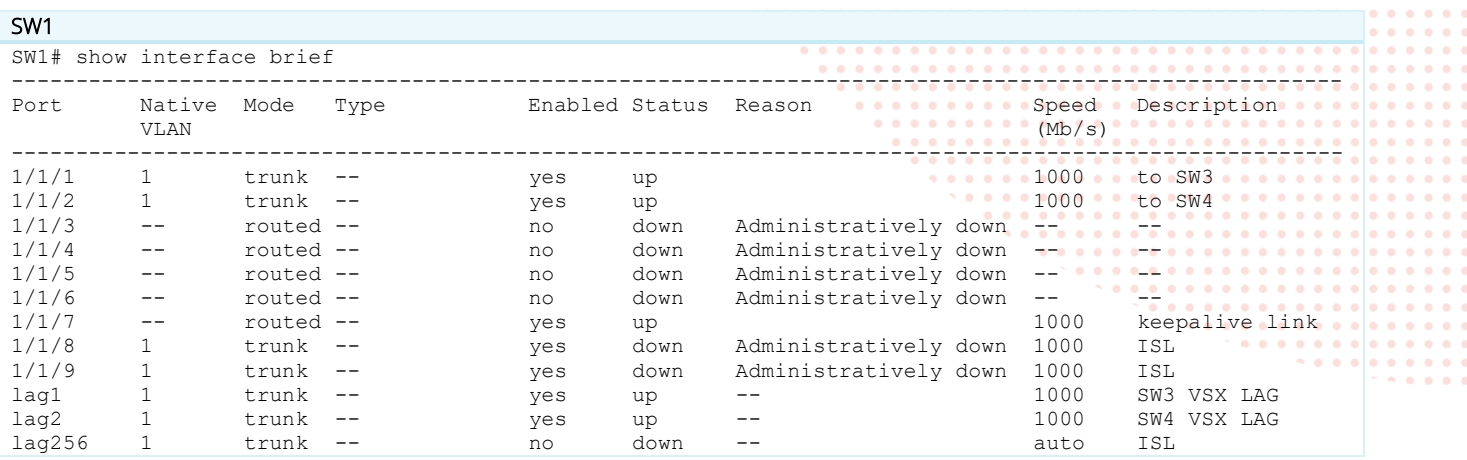

#### SW2

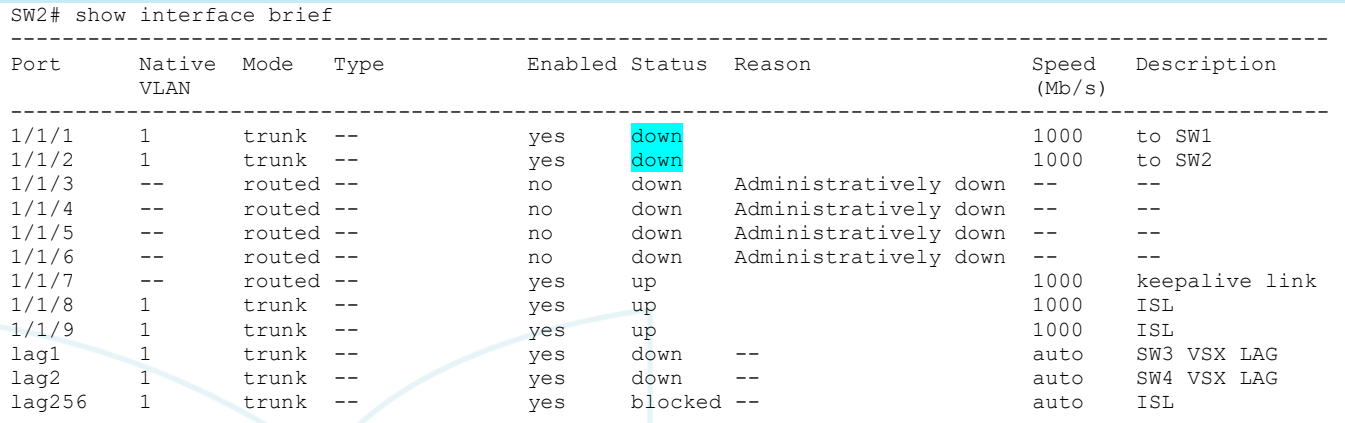

SW2# show interface lag 1

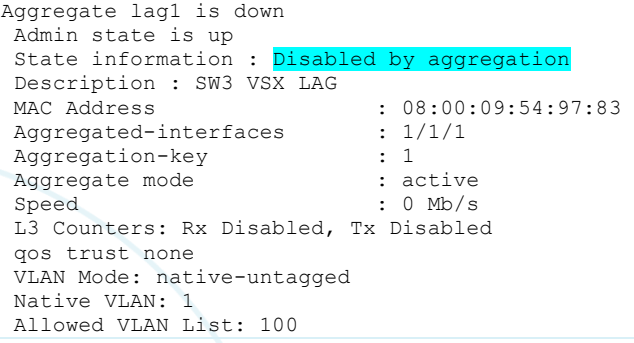

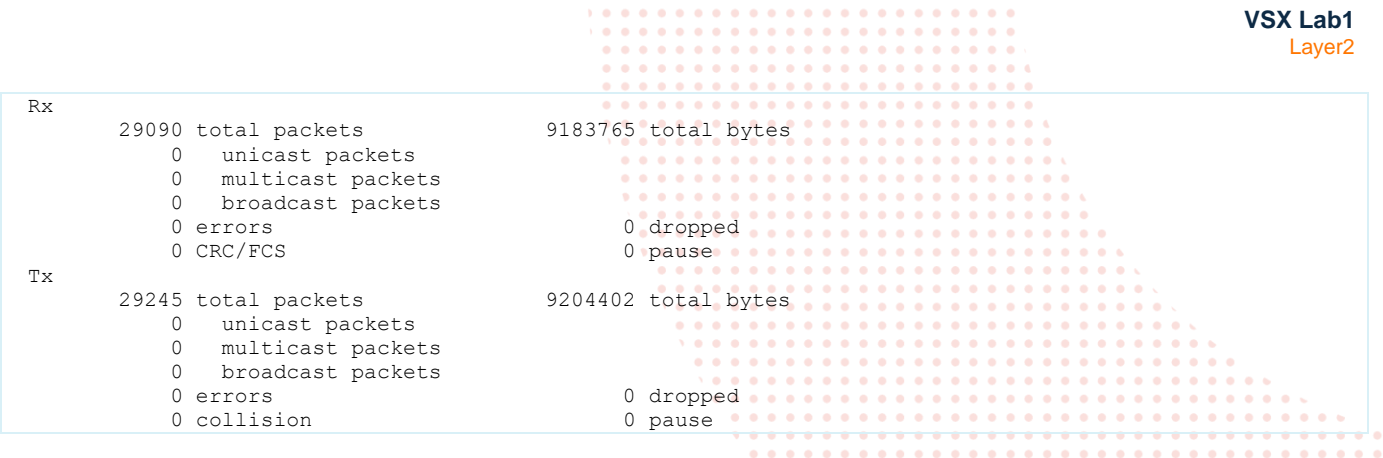

. . . . . . . . . . . . . . .

 $\sim$ 

**STATISTICS** 

**Note**: On the VSX secondary (SW2) the Reason for Down Status should be "Disabled by VSX". (CX Simulator shows none due to a limitation).

The traffic from HostA to HostB is not interrupted and moved from interface 1/1/9 to interface 1/1/8.

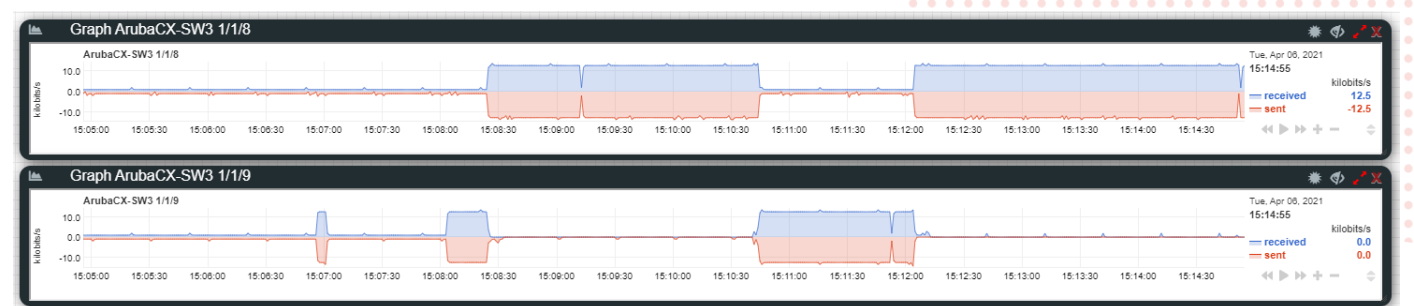

Restore the ISL LAG (no shutdown of interface lag 256 on SW1)

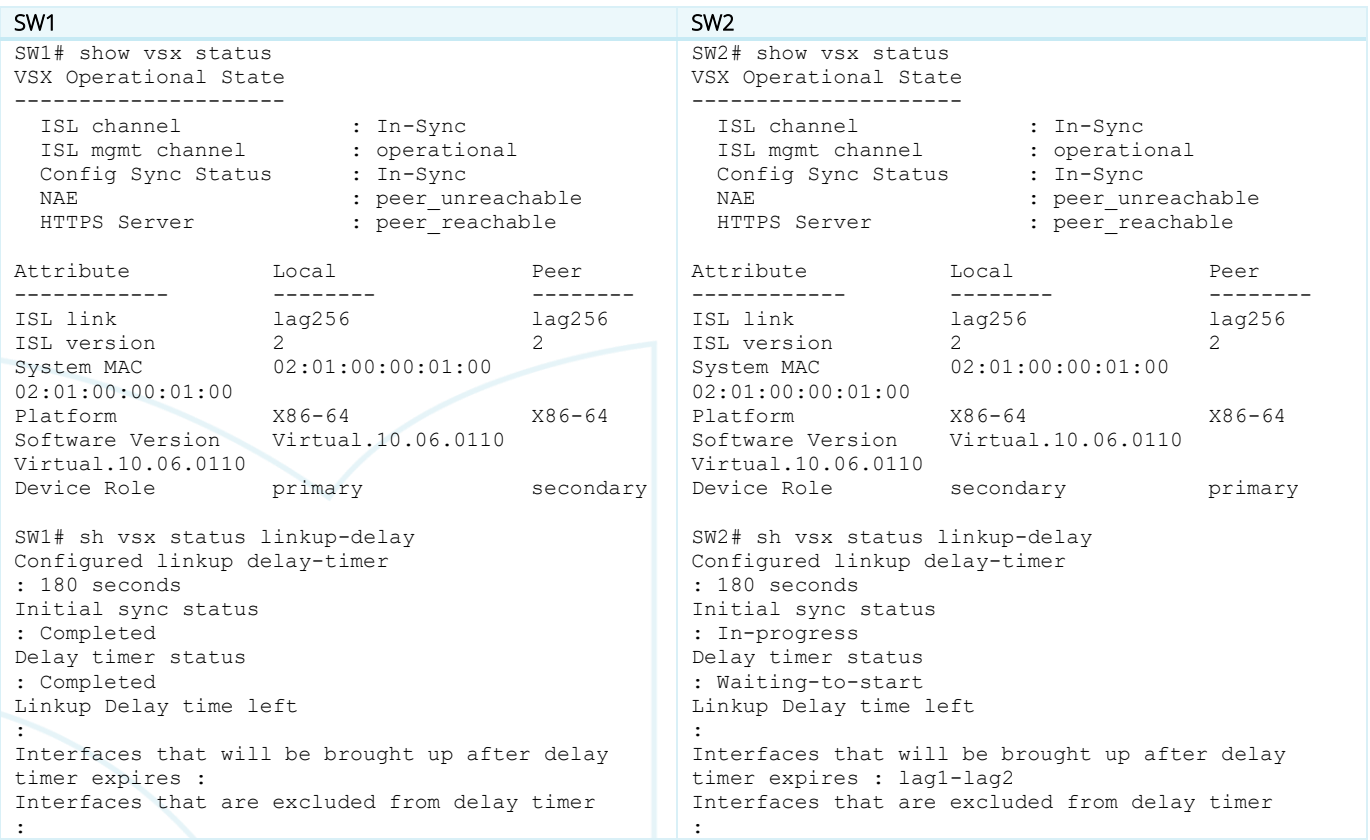

As soon as the ISL is restored the VSX status shows both CX nodes in the VSX cluster. However, the VSX secondary is not yet

forwarding the traffic as the MAC/ARP are not yet synchronized. The VSX secondary will be forwarding as soon as the VSX linkup delay timer expires (timer to guarantee that MAC/ARP area synchronized between VSX primary and VSX secondary).

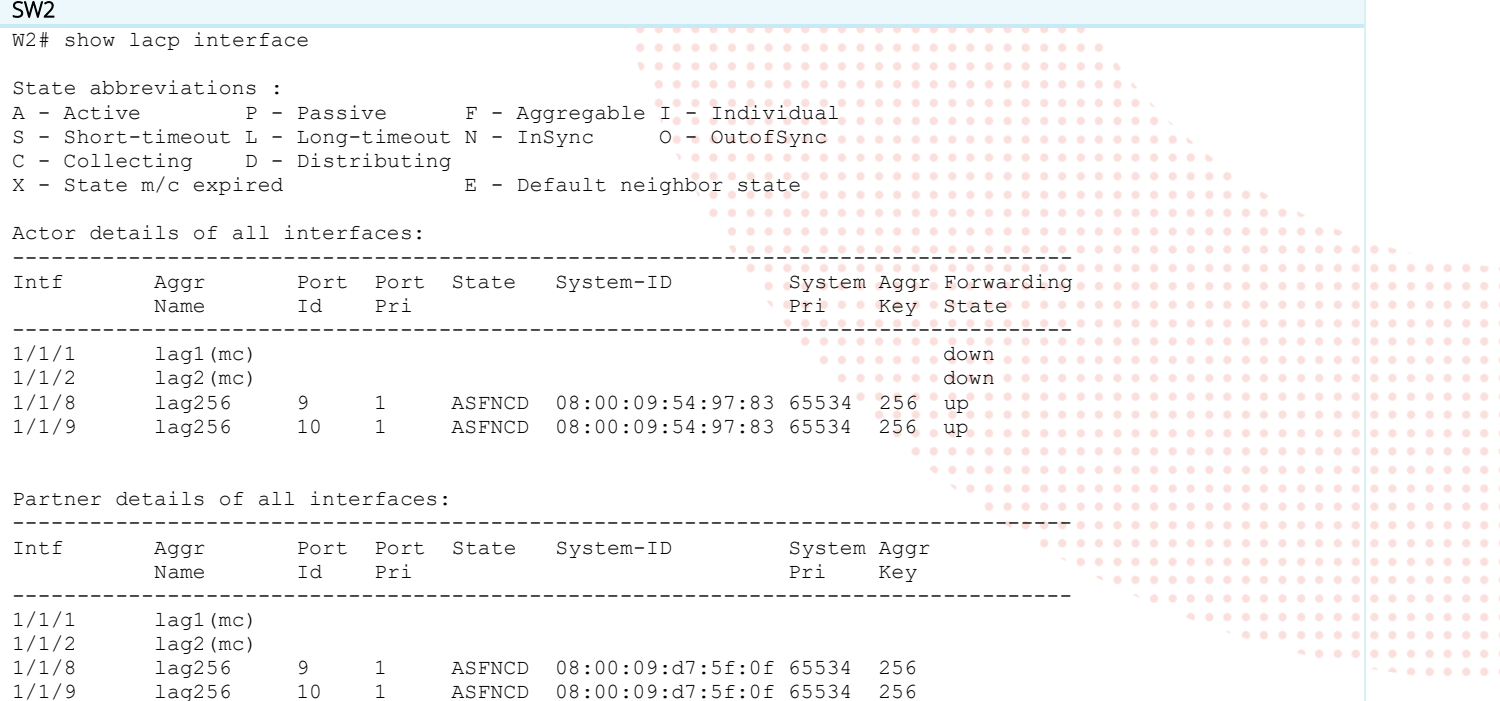

If the linkup delay-timer status is stuck to "Waiting-to-start", it might be necessary to bounce (shut/no shut) the ISL LAG on SW2 to unfreeze the timer (AOS-CX Simulator intermittent issue).

#### SW2 SW2(config)# int lag 256 SW2(config-lag-if)# shut SW2(config-lag-if)# no shut SW2(config-lag-if)# end SW2# show vsx status VSX Operational State --------------------- ISL channel : In-Sync<br>ISL mgmt channel : operational ISL mgmt channel : operational : config Sync Status : In-Sync Config Sync Status NAE : peer\_reachable HTTPS Server : peer<sup>-</sup>reachable Attribute Local Peer ------------ -------- -------- ISL link lag256 lag256 ISL version 2 2 System MAC 02:01:00:00:01:00 02:01:00:00:01:00 Platform X86-64 X86-64 Software Version Virtual.10.06.0110 Virtual.10.06.0110 Device Role secondary primary SW2# show vsx status linkup-delay Configured linkup delay-timer : 180 seconds<br>
Initial sync status : : 180 seconds<br>
: Completed Initial sync status in the status of the status of the status of the status of the status of the status of the status of the status of the status of the status of the status of the status of the status of the status of the Delay timer status Linkup Delay time left  $\qquad \qquad : 2 \text{ minutes } 48 \text{ seconds}$ Interfaces that will be brought up after delay timer expires : lag1-lag2 Interfaces that are excluded from delay timer SW2# show vsx status linkup-delay

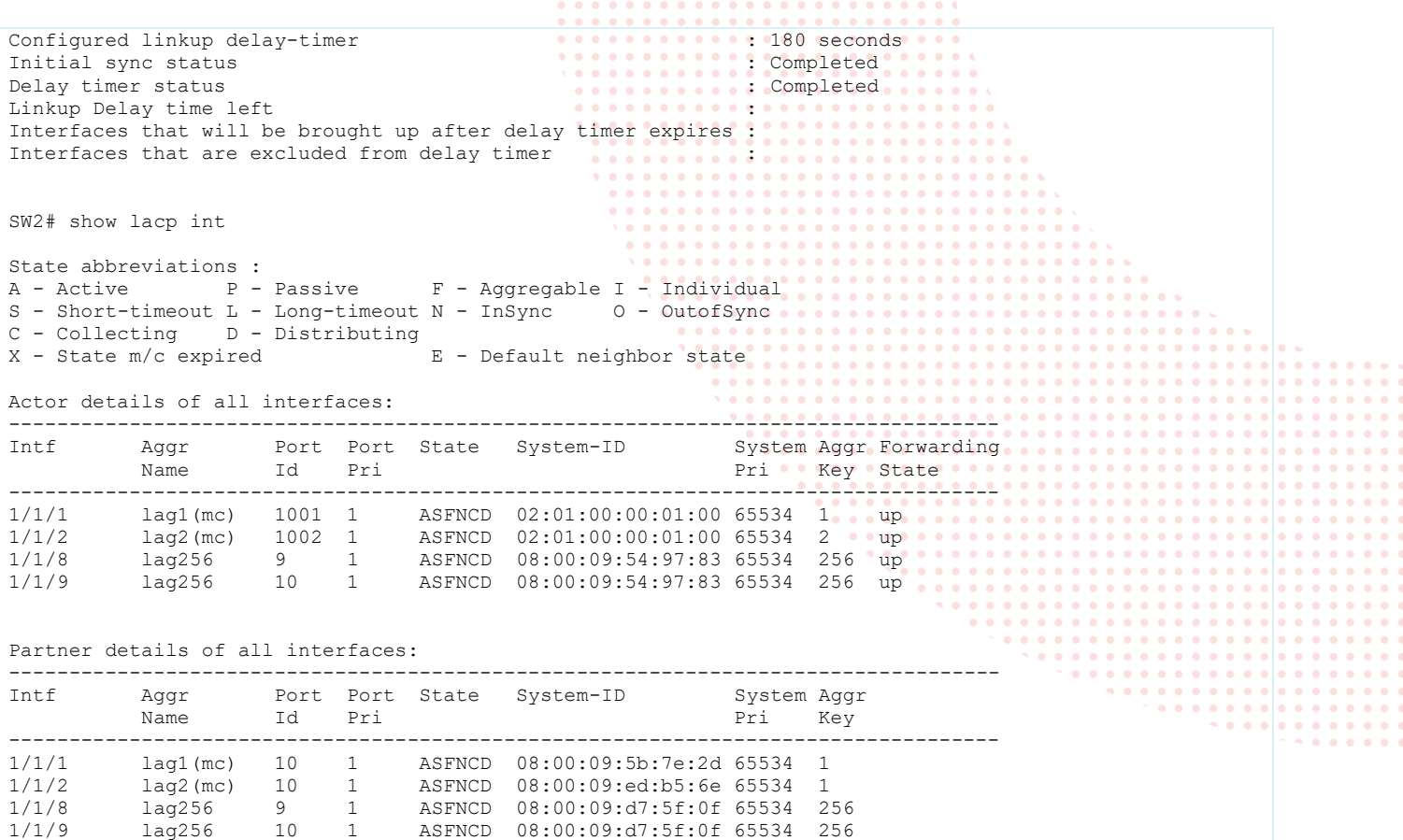

. . . . . . . . . . . .

As soon as the VSX linkup delay timer on the VSX secondary is "Completed", the traffic is now restored on the link between SW3 and SW2 as is was in nominal situation (before VSX split).

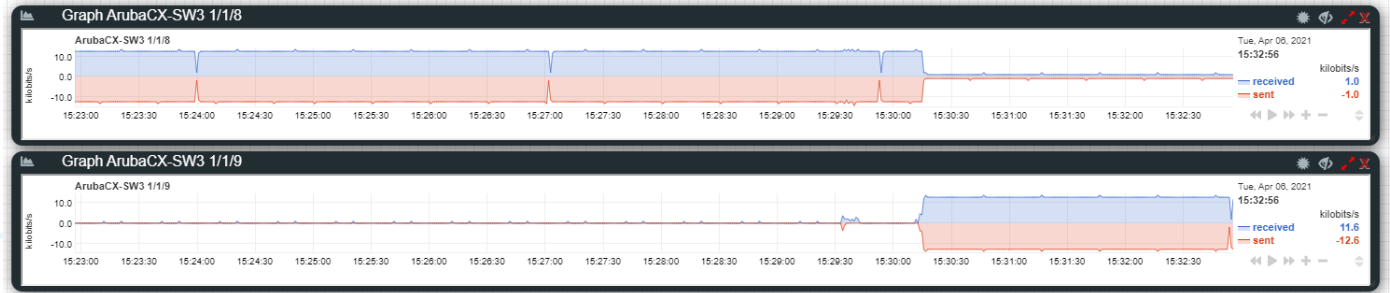

When the VSX peer joins back the VSX cluster, there is no reboot required.

This is the end of this lab.

# <span id="page-23-0"></span>**Appendix –Reference Configurations**

If you face issues during your lab, you can verify your configuration with the configuration extract listed in this section.

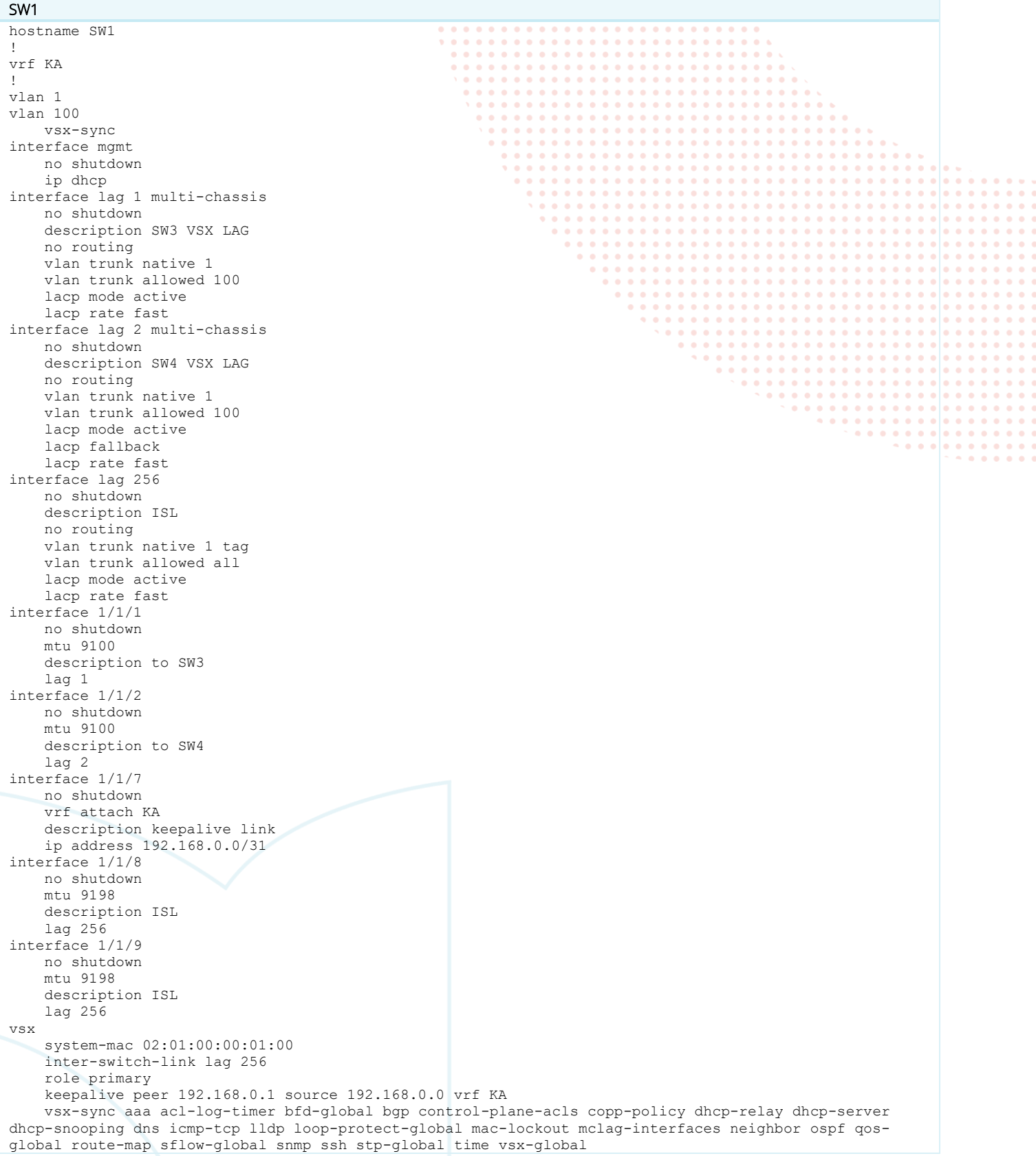

**VSX Lab1** Layer2

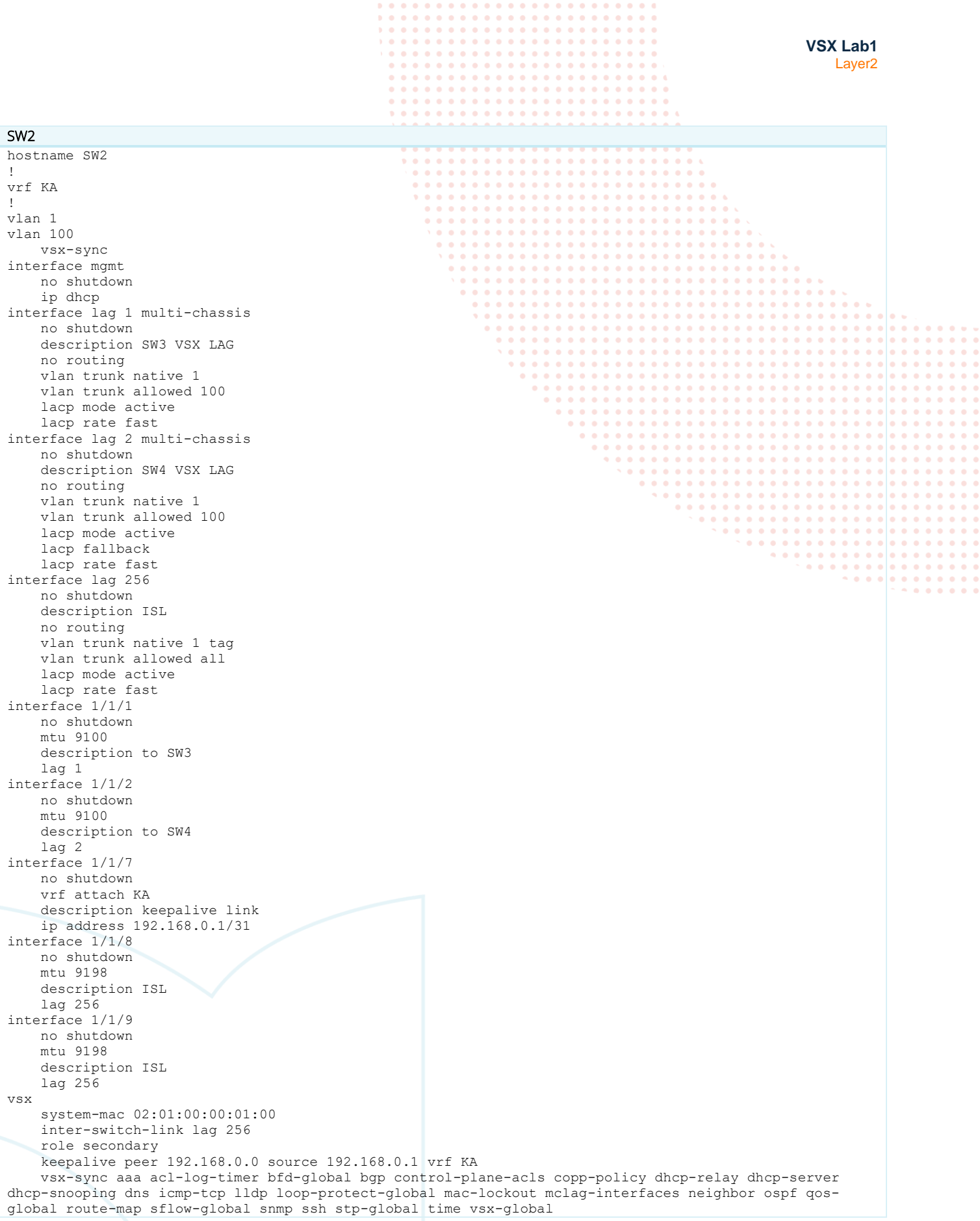

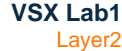

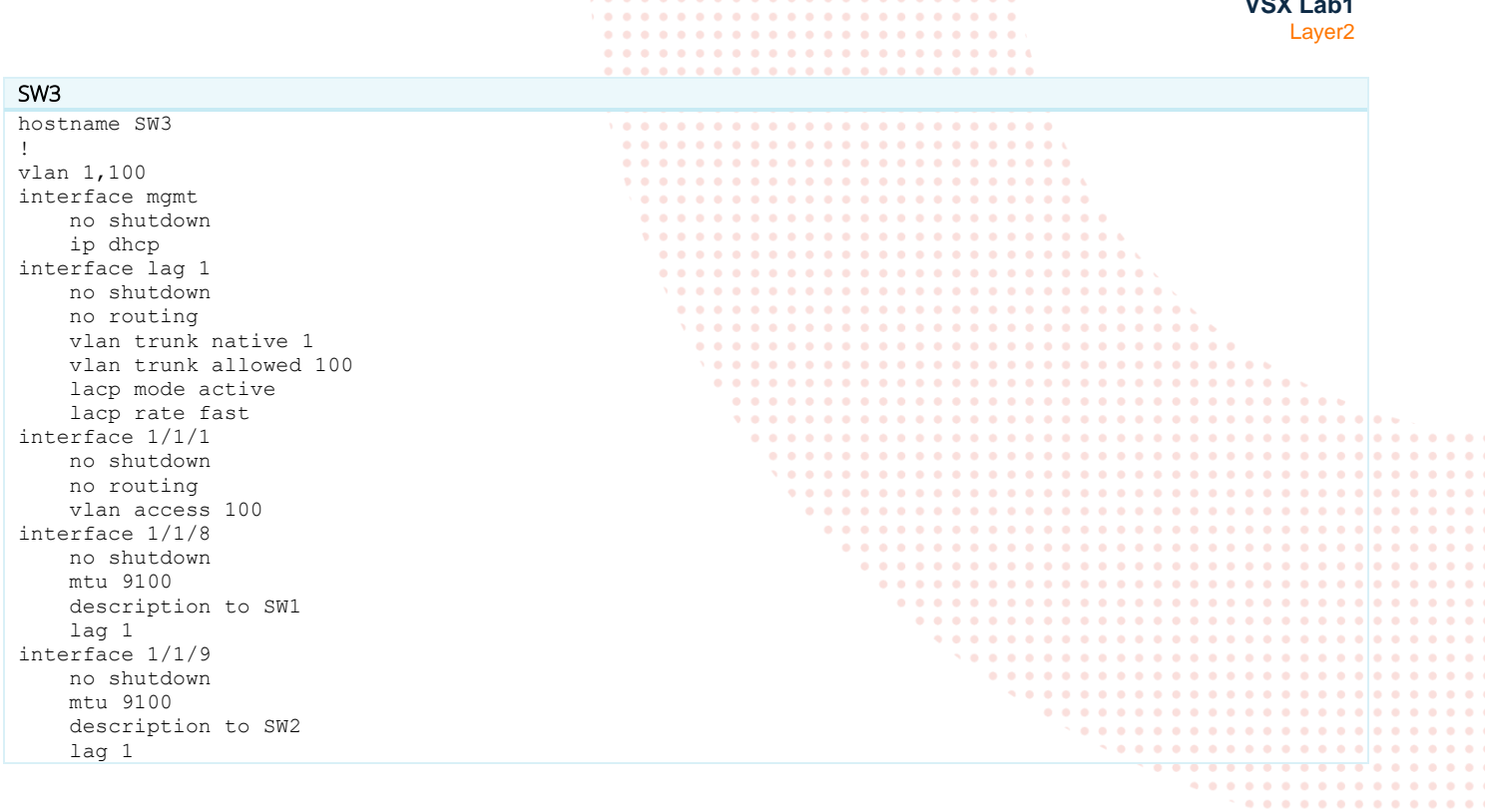

 $0<sup>2</sup>$  $\bullet$  $\bullet$  $\blacksquare$  $\Delta$   $\mathbf{A} \mathbf{A} = \mathbf{A} \mathbf{A}$ 

. . . . . . . . . . . . . . . . . . .

#### SW4

hostname SW4 ! vlan 1,100 interface mgmt no shutdown ip dhcp interface lag 1 no shutdown no routing vlan trunk native 1 vlan trunk allowed 100 lacp mode active lacp rate fast interface 1/1/1 no shutdown no routing vlan access 100 interface 1/1/8 no shutdown mtu 9100 description to SW1 lag 1 interface 1/1/9 no shutdown mtu 9100 description to SW2 lag 1

 $- - - - - -$ 

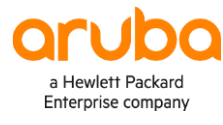

#### www.arubanetworks.com

**3333 Scott Blvd. Santa Clara, CA 95054** 1.844.472.2782 | T: 1.408.227.4500 | FAX: 1.408.227.4550 | info@arubanetworks.com